# **brother.**

# Udvidet brugsanvisning

# MFC-J470DW DCP-J152W

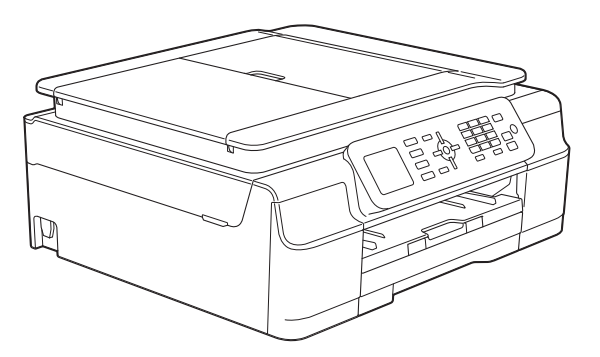

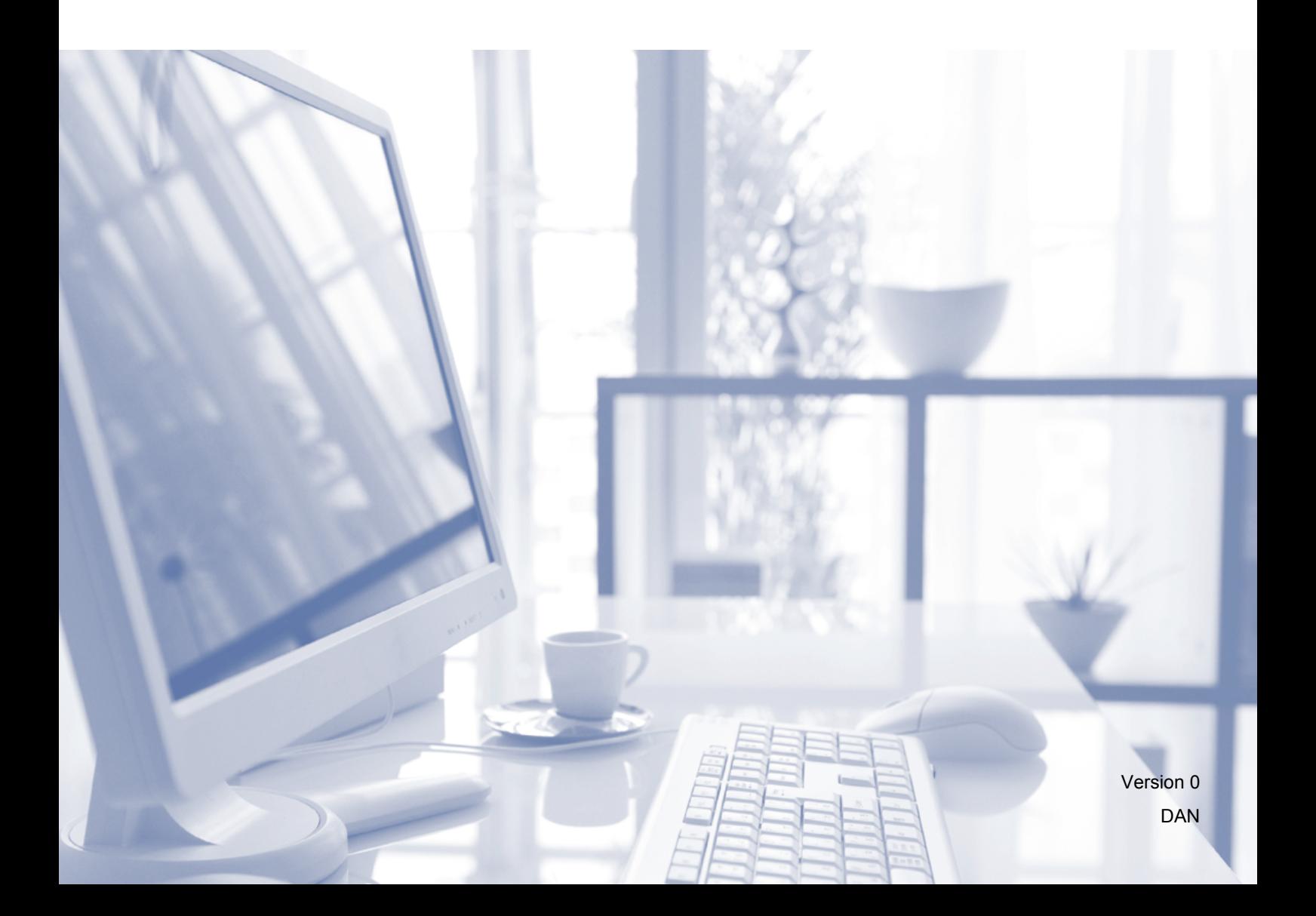

# **Brugsanvisninger og hvor kan jeg finde dem?**

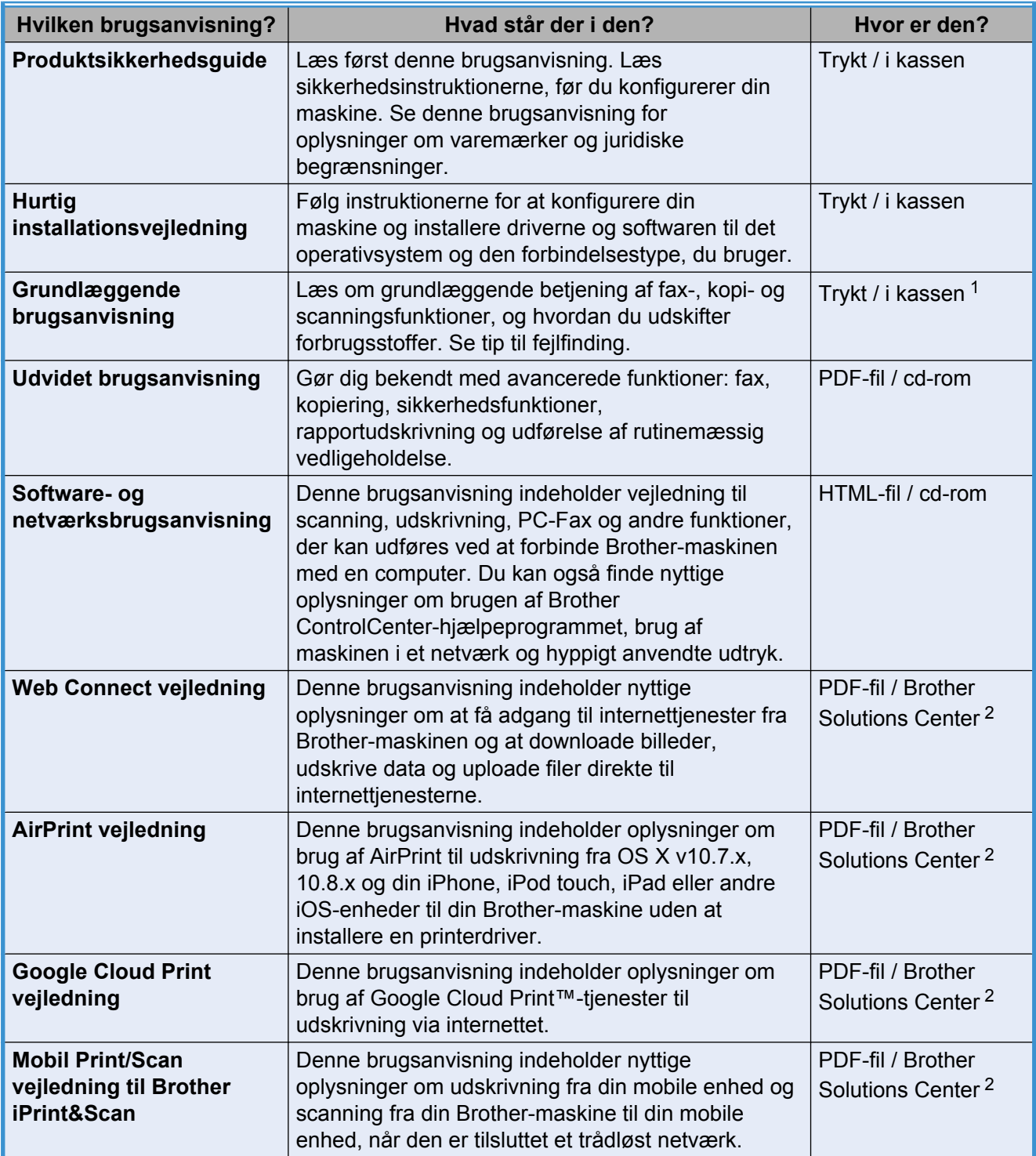

<span id="page-1-0"></span><sup>1</sup> Dette kan variere afhængigt af landet.

<span id="page-1-1"></span><sup>2</sup> Besøg os på [http://solutions.brother.com/.](http://solutions.brother.com/)

# **Indholdsfortegnelse**

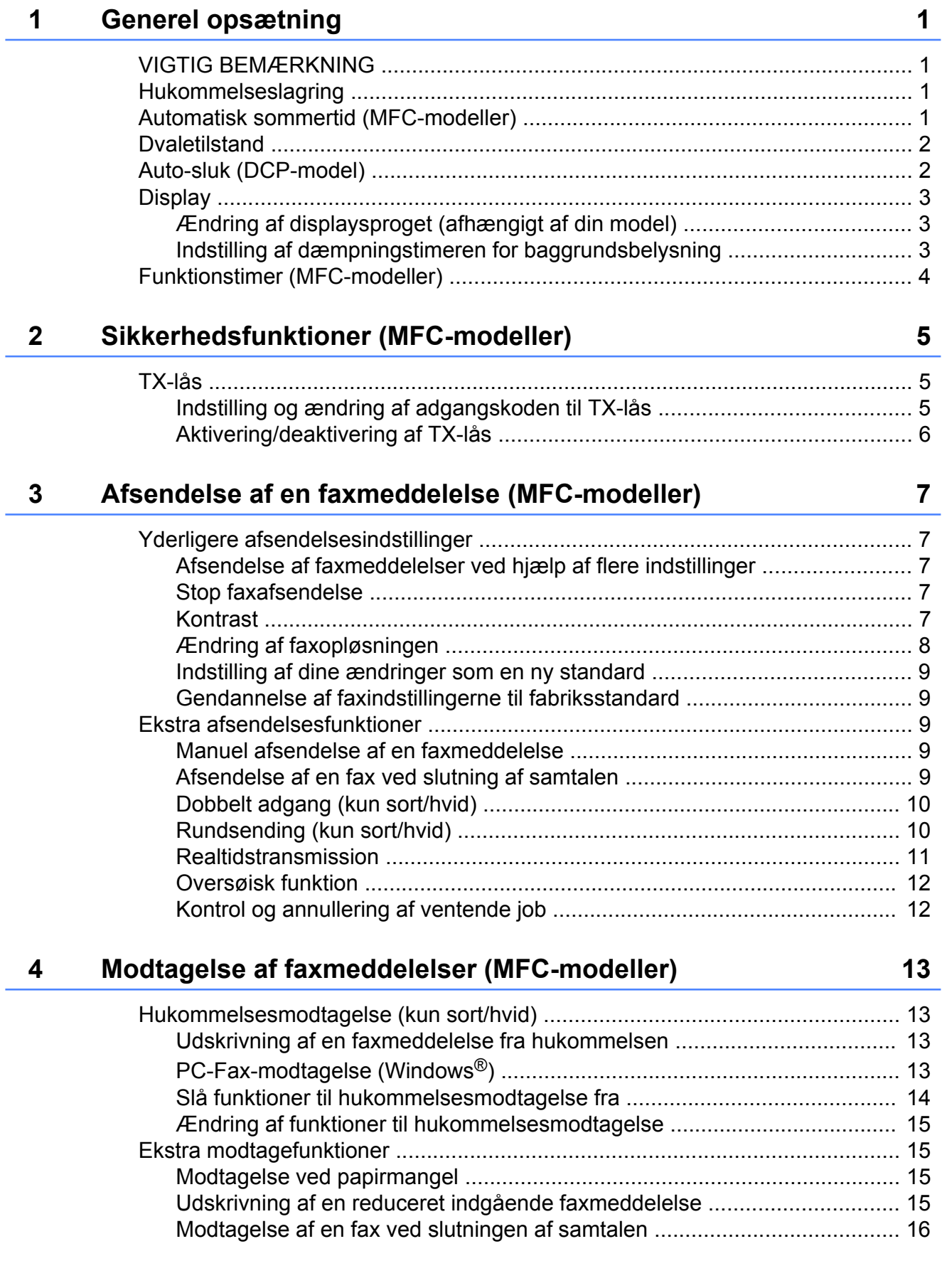

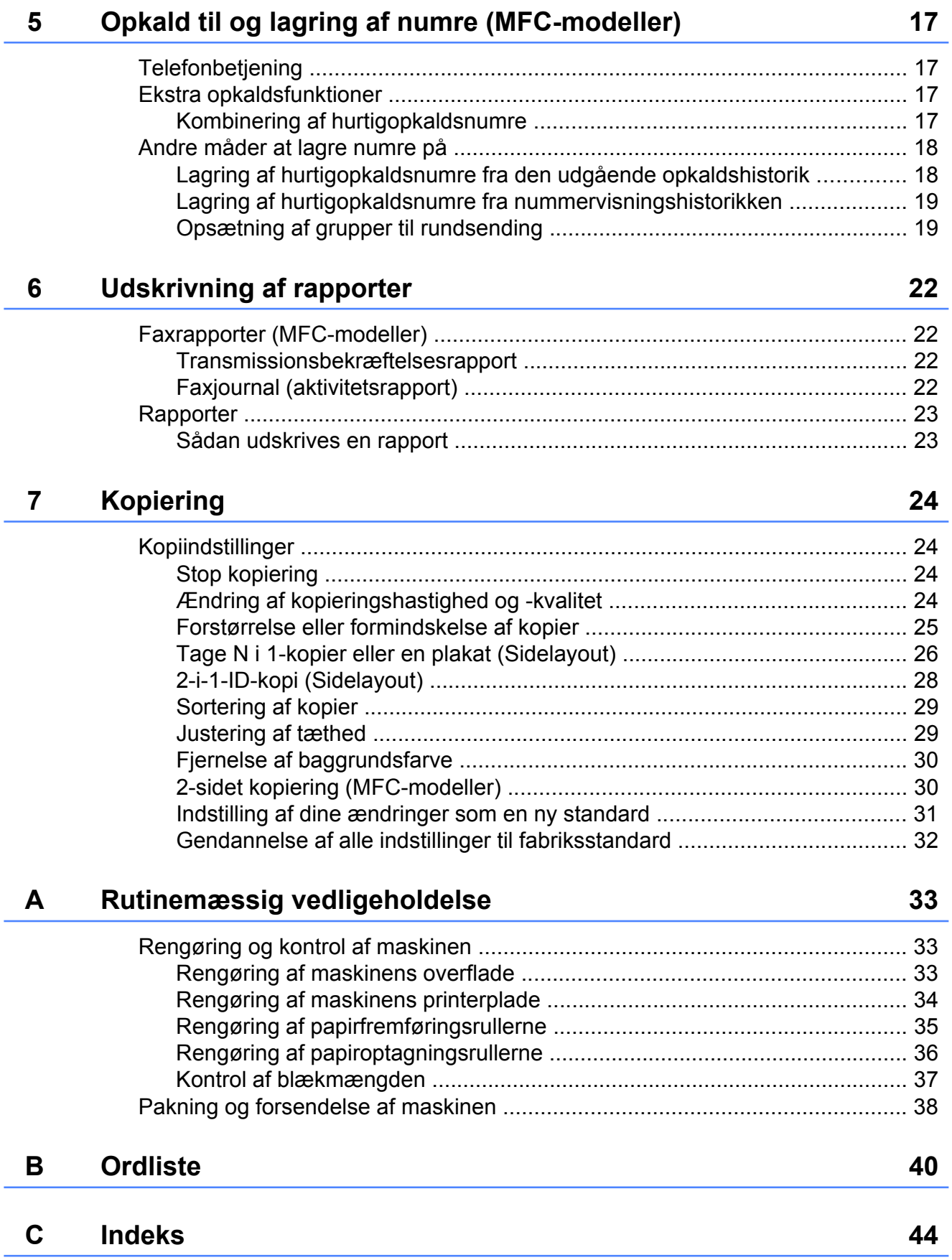

<span id="page-4-5"></span><span id="page-4-0"></span>**1**

# **Generel opsætning**

# <span id="page-4-1"></span>**VIGTIG BEMÆRKNING**

■ De fleste illustrationer i denne brugsanvisning viser MFC-J470DW.

# <span id="page-4-6"></span><span id="page-4-2"></span>**Hukommelseslagring**

Dine menuindstillinger gemmes permanent og går ikke tabt i tilfælde af strømsvigt. Midlertidige indstillinger (f.eks. Oversøisk fax) vil gå tabt. Hvis du har valgt Indst. ny std. som foretrukket indstilling for **FAX** [1](#page-4-4) og **COPY**, vil disse indstillinger ikke gå tabt. Det kan dog være nødvendigt at indstille datoen og klokkeslættet igen.

<span id="page-4-4"></span><sup>1</sup> Kun MFC-modeller

# <span id="page-4-3"></span>**Automatisk sommertid (MFC-modeller)**

Du kan indstille maskinen til automatisk at skifte til sommertid. Maskinen stiller selv uret én time frem i foråret og én time tilbage i efteråret. Sørg for, at du har indstillet den korrekte dato og det korrekte klokkeslæt i indstillingen Dato&Klokkslæt.

- **a** Tryk på Menu.
- **b** Tryk på **∆** eller **v** for at vælge
	- Grundindst. Tryk på **OK**.
- **63** Tryk på **A** eller **v** for at vælge Dato&Klokkslæt. Tryk på **OK**.
- **4** Tryk på **A** eller ▼ for at vælge Auto sommertid. Tryk på **OK**.
- **5** Tryk på **A** eller **▼** for at vælge Fra (eller Til). Tryk på **OK**.
- **6** Tryk på **Stop/Exit**.

**1**

# <span id="page-5-3"></span><span id="page-5-2"></span><span id="page-5-0"></span>**Dvaletilstand**

Du kan vælge, hvor længe maskinen skal være inaktiv, før den går i dvaletilstand (op til 60 minutter). Timeren genstarter, hvis der udføres betjening af maskinen.

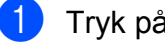

**and Tryk på Menu.** 

- **b** Tryk på **∆** eller **v** for at vælge Gen. opsætning. Tryk på **OK**.
- **3** Tryk på **▲** eller **▼** for at vælge Dvale. Tryk på **OK**.
- **4** Tryk på **▲** eller ▼ for at vælge 1Min, 2Min, 3Min, 5Min, 10Min, 30Min eller 60Min som den tid, hvor maskinen skal være inaktiv, før den skifter til slumretilstand. Tryk på **OK**.
- **5** Tryk på Stop/Exit.

# <span id="page-5-1"></span>**Auto-sluk (DCP-model)**

Funktionen Auto-sluk slukker maskinen, når den har været i slumretilstand i det antal timer, du har indstillet den til. Når denne funktion er Fra, vil maskinen forblive i slumretilstand og ikke slukke af sig selv automatisk.

Standardindstillingen er 1 t.

### **BEMÆRK**

Maskinen slukkes ikke automatisk, når:

- **•** maskinen er sluttet til et trådløst netværk
- **•** WLAN Aktiver er indstillet til Til.

**1** Tryk på Menu.

- **2** Tryk på **A** eller **▼** for at vælge Gen. opsætning. Tryk på **OK**.
- **3** Tryk på **A** eller **▼** for at vælge Automatisk sluk. Tryk på **OK**.
- **4** Tryk på **▲** eller ▼ for at vælge 1 t, 2 t, 4 t, 8 t eller Fra. Tryk på **OK**.
- **5** Tryk på Stop/Exit.

# <span id="page-6-3"></span><span id="page-6-0"></span>**Display**

### <span id="page-6-5"></span><span id="page-6-1"></span>**Ændring af displaysproget (afhængigt af din model)**

Du kan ændre displaysproget.

**a** Tryk på Menu.

- **2** Tryk på **A** eller **▼** for at vælge Grundindst. Tryk på **OK**.
- **6** Tryk på **▲** eller ▼ for at vælge Lokalt sprog. Tryk på **OK**.
- d Tryk på **a** eller **b** for at vælge det ønskede sprog. Tryk på **OK**.
- **6** Tryk på Stop/Exit.

### <span id="page-6-4"></span><span id="page-6-2"></span>**Indstilling af dæmpningstimeren for baggrundsbelysning**

Du kan indstille, hvor længe displayets baggrundsbelysning skal forblive tændt efter det sidste tastetryk.

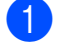

**a** Tryk på Menu.

- **2** Tryk på **▲** eller ▼ for at vælge Gen. opsætning. Tryk på **OK**.
- **6** Tryk på **▲** eller ▼ for at vælge LCD-indstill. Tryk på **OK**.
- **d** Tryk på **A** eller ▼ for at vælge Dæmp Timer. Tryk på **OK**.
- **b** Tryk på **∆** eller **v** for at vælge 10Sek, 20Sek, 30Sek eller Fra. Tryk på **OK**.

### **6** Tryk på **Stop/Exit**.

# <span id="page-7-2"></span><span id="page-7-1"></span><span id="page-7-0"></span>**Funktionstimer (MFC-modeller)**

Maskinens kontrolpanel har fire midlertidige funktionstaster: **FAX**, **SCAN**, **COPY** og **WEB**. Du kan ændre den tid, maskinen bruger efter sidste fax-, scannings-, kopierings- eller webhandling, før den vender tilbage til klartilstand. Hvis du vælger Fra, forbliver maskinen i den sidst anvendte funktion.

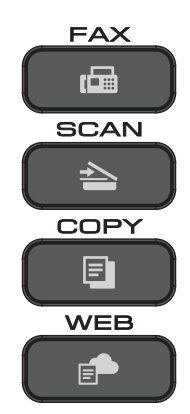

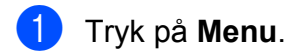

- **b** Tryk på **A** eller **▼** for at vælge Gen. opsætning. Tryk på **OK**.
- **6** Tryk på **▲** eller ▼ for at vælge Mode timer. Tryk på **OK**.
- **4** Tryk på **▲** eller ▼ for at vælge 0Sek, 30Sek, 1Min, 2Min, 5Min eller Fra. Tryk på **OK**.
- **5** Tryk på **Stop/Exit**.

# <span id="page-8-0"></span>**2**

# **Sikkerhedsfunktioner (MFC-modeller)**

# <span id="page-8-1"></span>**TX-lås**

Med TX-låsen kan du forhindre uautoriseret adgang til maskinen.

Når TX-lås er aktiveret, er følgende funktioner tilgængelige:

- Modtagelse af faxmeddelelser
- $\blacksquare$  PC Fax-modtagelse  $^1$ (Hvis PC Fax-modtagelse allerede var aktiveret)
- <span id="page-8-3"></span><sup>1</sup> Mens funktionen TX-lås er aktiveret, modtager maskinen faxmeddelelser og gemmer dem i hukommelsen. Når TX-lås deaktiveres, sendes faxmeddelelserne til den valgte pc.

Når TX-lås er aktiveret, er følgende funktioner IKKE tilgængelige:

- Betjening fra kontrolpanelet
- PC-udskrivning

#### **BEMÆRK**

Kontakt Brother Support for at få hjælp, hvis du har glemt adgangskoden til TX-lås.

# <span id="page-8-2"></span>**Indstilling og ændring af adgangskoden til TX-lås**

#### **BEMÆRK**

**2**

Hvis du allerede har indstillet adgangskoden, er det ikke nødvendigt at indstille den igen.

### **Indstilling af adgangskoden**

Sørg for at gemme din adgangskode på et sikkert sted.

- **1** Tryk på Menu.
- **2** Tryk på **A** eller **▼** for at vælge Fax. Tryk på **OK**.
- **3** Tryk på **▲** eller ▼ for at vælge Diverse. Tryk på **OK**.
- **4** Tryk på **A** eller **▼** for at vælge TX lås. Tryk på **OK**.
- **b** Indtast et 4-cifret tal som adgangskode. Tryk på **OK**.
- 6 Indtast adgangskoden igen, når displayet viser Bekræft:. Tryk på **OK**.
- g Tryk på **Stop/Exit**.

#### <span id="page-9-1"></span>Kapitel 2

#### **Ændring af adgangskoden**

- **1** Tryk på Menu.
- b Tryk på **a** eller **b** for at vælge Fax. Tryk på **OK**.
- **6** Tryk på **▲** eller ▼ for at vælge Diverse. Tryk på **OK**.
- **4** Tryk på **▲** eller ▼ for at vælge TX lås. Tryk på **OK**.
- **b** Tryk på **A** eller **▼** for at vælge Indst. password. Tryk på **OK**.
- $\boxed{6}$  Indtast det 4-cifrede tal i den aktuelle adgangskode. Tryk på **OK**.
- Indtast et 4-cifret tal som ny adgangskode. Tryk på **OK**.
- 8 Indtast den nye adgangskode igen, når displayet viser Bekræft:. Tryk på **OK**.
- **9** Tryk på **Stop/Exit**.

### <span id="page-9-2"></span><span id="page-9-0"></span>**Aktivering/deaktivering af TXlås**

#### **Aktivering af TX-lås**

- **1** Tryk på Menu. **2** Tryk på **▲** eller ▼ for at vælge Fax. Tryk på **OK**.
- **3** Tryk på **▲** eller ▼ for at vælge Diverse. Tryk på **OK**.
- **4** Tryk på **A** eller ▼ for at vælge TX lås. Tryk på **OK**.
- **5** Tryk på **A** eller ▼ for at vælge Sæt TX lås. Tryk på **OK**.
- 6 Indtast den registrerede, 4-cifrede adgangskode. Tryk på **OK**. Maskinen går offline, og displayet viser TX lås mode.

#### **Deaktivering af TX-lås**

- a Tryk på **Menu**.
- **Indtast den registrerede, 4-cifrede** adgangskode. Tryk på **OK**. TX-lås er deaktiveret.

#### **BEMÆRK**

Hvis du indtaster en forkert adgangskode, viser skærmen Forkert password og forbliver offline. Maskinen forbliver i TX lås mode, indtil den registrerede adgangskode indtastes.

<span id="page-10-6"></span><span id="page-10-0"></span>**3**

# <span id="page-10-7"></span>**Afsendelse af en faxmeddelelse (MFC-modeller)**

# <span id="page-10-1"></span>**Yderligere afsendelsesindstillinger**

# <span id="page-10-2"></span>**Afsendelse af faxmeddelelser ved hjælp af flere indstillinger**

Når du sender en faxmeddelelse, kan du vælge en kombination af indstillinger som f.eks. Fax opløsning, Kontrast, Glasscannestr. og Realtid TX.

Du kan også vælge: Udgående opk., Samtale historik, Adressebog, Rundsending, Oversøisk fax, Indst. ny std. og Fabrik.nulst.

Nogle af indstillingerne er kun tilgængelige ved afsendelse af faxmeddelelser i sort/hvid.

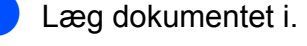

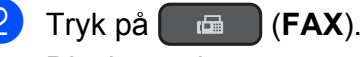

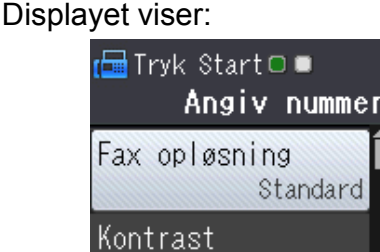

- <span id="page-10-5"></span>**3** Tryk på **▲** eller ▼ for at vælge den indstilling, du vil ændre. Tryk på **OK**.
- **4** Tryk på **A** eller **▼** for at vælge en indstilling. Tryk på **OK**.
- 6 Gå tilbage til  $\bigcirc$  $\bigcirc$  $\bigcirc$  for at ændre yderligere indstillinger.
- - Indtast faxnummeret.
	- g Tryk på **Mono Start** eller **Colour Start**.

### **BEMÆRK**

- **•** De fleste indstillinger er midlertidige, og maskinen vender tilbage til standardindstillingerne, når du har sendt en faxmeddelelse.
- **•** Du kan gemme nogle af de indstillinger, du bruger mest, ved at gøre dem til standardindstillinger. Disse indstillinger bevares, indtil du ændrer dem igen. (Se *[Indstilling af dine ændringer som en ny](#page-12-0) standard*  $\rightarrow \cdot$  side 9).

# <span id="page-10-3"></span>**Stop faxafsendelse**

Tryk på **Stop/Exit** for at stoppe faxafsendelsen.

# <span id="page-10-8"></span><span id="page-10-4"></span>**Kontrast**

Hvis dokumentet er meget lyst eller meget mørkt, ønsker du måske at ændre kontrasten. Fabriksindstillingen Auto kan anvendes til de fleste dokumenter. Auto vælger en egnet kontrast for dokumentet.

Vælg Lys, når du sender et lyst dokument. Vælg Mørk, når du sender et mørkt dokument.

- Læg dokumentet i.
- $\begin{bmatrix} 2 \\ 1 \end{bmatrix}$  Tryk på  $\begin{bmatrix} \overline{AB} \\ \overline{AB} \end{bmatrix}$  (FAX).
- **3** Tryk på **A** eller **▼** for at vælge Kontrast. Tryk på **OK**.
- **4** Tryk på **A** eller **▼** for at vælge Auto, Lys eller Mørk. Tryk på **OK**.
- **b** Indtast faxnummeret.
- **6** Tryk på Mono Start eller Colour Start.

#### <span id="page-11-1"></span>**BEMÆRK**

Selvom du vælger Lys eller Mørk, sender maskinen faxmeddelelsen ved hjælp af indstillingen Auto i en af følgende situationer:

- **•** Når du sender en farvefaxmeddelelse.
- **•** Når du vælger Foto som faxopløsning.

# <span id="page-11-2"></span><span id="page-11-0"></span>**Ændring af faxopløsningen**

Du kan forbedre kvaliteten i en faxmeddelelse ved at ændre faxopløsningen.

- 1 Læg dokumentet i.
- b Tryk på (**FAX**).
- **3** Tryk på **A** eller **▼** for at vælge Fax opløsning. Tryk på **OK**.
- **4** Tryk på **A** eller ▼ for at vælge den ønskede opløsning. Tryk på **OK**.
- **6** Indtast faxnummeret.
- f Tryk på **Mono Start** eller **Colour Start**.

#### **BEMÆRK**

Du kan vælge fire forskellige opløsningsindstillinger for faxmeddelelser i sort/hvid og to i farve.

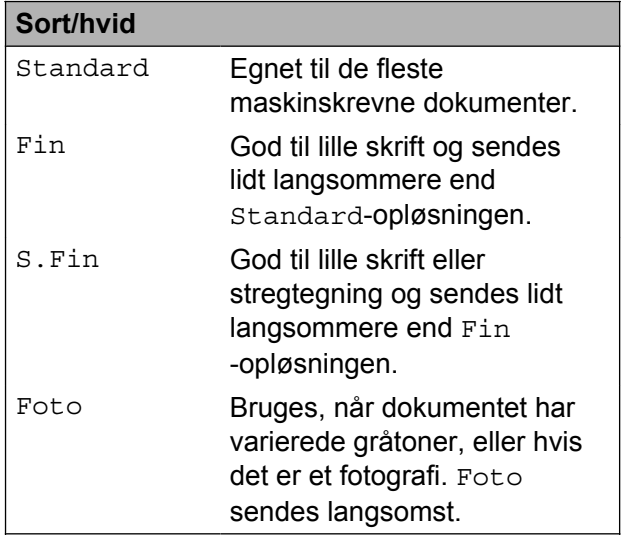

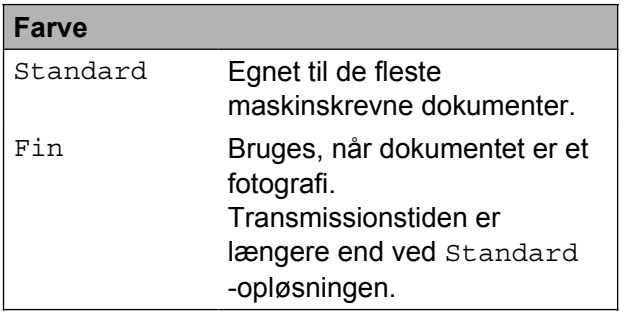

Hvis du vælger S.Fin eller Foto og derefter bruger tasten **Colour Start** til at afsende faxmeddelelsen, sender maskinen faxmeddelelsen vha. indstillingen Fin.

# <span id="page-12-6"></span><span id="page-12-5"></span><span id="page-12-0"></span>**Indstilling af dine ændringer som en ny standard**

Du kan gemme de faxindstillinger, du bruger mest, ved at indstille dem som standardindstillinger, f.eks.

Fax opløsning, Kontrast,

Glasscannestr. og Realtid TX. Disse indstillinger bevares, indtil du ændrer dem igen.

a Tryk på (**FAX**).

**2** Tryk på **A** eller **▼** for at vælg det menupunkt, du vil ændre, og tryk på **OK**. Tryk derefter på **A** eller ▼ for at vælge den nye indstilling. Tryk på **OK**.

> Gentag dette trin for hver indstilling, du vil ændre.

- **3** Når du har ændret den sidste indstilling, skal du trykke på **a** eller **b** for at vælge Indst. ny std. Tryk på **OK**.
- 
- **4** Tryk på **1** for at vælge Ja.
- **6** Tryk på **Stop/Exit**.

### <span id="page-12-8"></span><span id="page-12-1"></span>**Gendannelse af faxindstillingerne til fabriksstandard**

Du kan gendanne fabriksstandarden for alle faxindstillinger, du har ændret. Disse indstillinger bevares, indtil du ændrer dem igen.

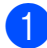

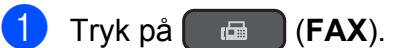

**2** Tryk på **A** eller **▼** for at vælge Fabrik.nulst. Tryk på **OK**.

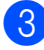

- **8** Tryk på **1** for at vælge Ja.
- 4 Tryk på **Stop/Exit**.

# <span id="page-12-2"></span>**Ekstra afsendelsesfunktioner**

# <span id="page-12-7"></span><span id="page-12-3"></span>**Manuel afsendelse af en faxmeddelelse**

Med manuel transmission er det muligt at høre opkalds-, ringe- og faxmodtagelsestonerne under afsendelse af en faxmeddelelse.

**3**

#### **BEMÆRK**

Brug ADF'en til afsendelse af faxmeddelelser med flere sider.

- Læg dokumentet i.
- b Tryk på (**FAX**).
- $\boxed{3}$  Hvis du vil lytte efter en opkaldstone, skal du løfte røret på den eksterne telefon.
- Indtast faxnummeret på den eksterne telefon.
- **Example Tryk på Mono Start** eller **Colour Start**, når du hører faxtonerne. Hvis du bruger scannerglaspladen, skal du trykke på **1** for at sende faxmeddelelsen.
- **follo** Læg røret på den eksterne telefon på.

### <span id="page-12-9"></span><span id="page-12-4"></span>**Afsendelse af en fax ved slutning af samtalen**

Ved slutningen af samtalen kan du sende en faxmeddelelse til den anden part, før I begge lægger på.

a Anmod den anden part om at vente på faxtonen (bip) og derefter trykke på Start- eller Send-tasten, før vedkommende lægger røret på.

Læg dokumentet i.

#### <span id="page-13-3"></span>Kapitel 3

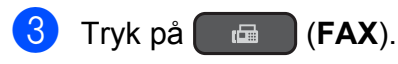

d Tryk på **Mono Start** eller **Colour Start**.

- Hvis du bruger scannerglaspladen, skal du trykke på **1** for at sende en faxmeddelelse.
- 5 Læg røret på den eksterne telefon på.

### <span id="page-13-5"></span><span id="page-13-0"></span>**Dobbelt adgang (kun sort/hvid)**

Du kan kalde op til et nummer og begynde at scanne faxmeddelelsen ind i hukommelsen – også selvom maskinen sender fra hukommelsen, modtager faxmeddelelser eller udskriver pc-data. Displayet viser det nye jobnummer.

Det antal sider, du kan scanne ind i hukommelsen, vil variere afhængigt af de data, der er på siderne.

#### **BEMÆRK**

Hvis meddelelsen Hukommelse fuld vises, skal du trykke på **Stop/Exit** for at annullere eller på **Mono Start** for at sende de sider, som allerede er scannet.

### <span id="page-13-4"></span><span id="page-13-1"></span>**Rundsending (kun sort/hvid)**

Rundsending indebærer, at samme faxmeddelelse automatisk sendes til mere end ét faxnummer. Du kan medtage grupper, hurtigopkaldsnumre og op til 50 manuelt opkaldte numre i samme rundsending.

Når rundsendingen er afsluttet, udskrives en rundsendingsrapport.

#### **Før du begynder rundsendingen**

Hurtigopkaldsnumre skal også gemmes i maskinens hukommelse, før de kan anvendes til en rundsending.  $(\triangleright\triangleright$  Grundlæggende brugsanvisning: *Lagring af hurtigopkaldsnumre*).

Gruppenumre skal også gemmes i maskinens hukommelse, før de kan anvendes til en rundsending. Gruppenumre omfatter mange gemte hurtigopkaldsnumre med henblik på nemmere opkald. (Se *[Opsætning af grupper til rundsending](#page-22-1)*  $\rightarrow$  [side 19\)](#page-22-1).

#### **Rundsending af en fax**

- Læg dokumentet i.
- b Tryk på (**FAX**).
- **3** Tryk på **A** eller **▼** for at vælge Avancerede indst. Tryk på **OK**.
- 4 Tryk på **A** eller **▼** for at vælge Rundsending. Tryk på **OK**.
- <span id="page-13-2"></span>**6** Du kan tilføje numre til rundsendingen på følgende måder:
	- Tryk på **A** eller ▼ for at vælge Tilføj nummer, og tryk på **OK**. Tryk på et tal på opkaldstastaturet.

Tryk på **OK**.

■ Tryk på **A** eller **▼** for at vælge Adressebog, og tryk på **OK**.

Tryk på **a** eller **b** for at vælge Alfabetisk rækflg. eller Numerisk rækkeflg., og tryk på **OK**.

Tryk på **a** eller **b** for at vælge et nummer, og tryk på **OK**.

 $\boxed{6}$  Når du har indtastet alle faxnumre ved at g[e](#page-13-2)ntage trin **.**, skal du trykke på **▲** eller **V** for at vælge Komplet. Tryk på **OK**.

**7** Tryk på Mono Start.

**Afsendelse af en faxmeddelelse fra ADF'en**

■ Maskinen begynder at scanne dokumentet.

#### <span id="page-14-1"></span>**Afsendelse af en faxmeddelelse fra scannerglaspladen**

Når displayet viser Næste side?, skal du gøre et af følgende:

■ Tryk på 2 for at sende en enkelt side (eller tryk på **Mono Start** igen).

Maskinen begynder at sende dokumentet.

■ Tryk på 1 for at sende mere end én side, og placer den næste side på scannerglaspladen.

Tryk på **OK**.

Maskinen begynder at scanne siden. (Gentag dette trin for hver side).

Tryk på **2** eller **Mono Start** for at starte afsendelse af dokumentet, når alle sider er scannet.

#### **BEMÆRK**

- **•** Hvis du ikke har brugt nogen af numrene til grupper, kan du "rundsende" faxmeddelelser til helt op til 90 forskellige numre.
- **•** Maskinens ledige hukommelse varierer afhængigt af de jobtyper, der er i hukommelsen, og det antal numre, du rundsender til. Hvis du rundsender til det maksimale antal tilgængelige numre, kan du ikke bruge dobbelt adgang.
- **•** Hvis meddelelsen Hukommelse fuld vises, skal du trykke på **Stop/Exit** for at annullere eller på **Mono Start** for at sende de sider, som allerede er scannet.

#### <span id="page-14-2"></span>**Annullering af en rundsending, der er i gang**

- **a** Tryk på Menu.
- **2** Tryk på **∆** eller **▼** for at vælge Fax. Tryk på **OK**.
- **3** Tryk på **A** eller **▼** for at vælge Mgl.jobs. Tryk på **OK**.

Displayet viser det faxnummer, der kaldes op til, samt rundsendingsjobnummeret.

#### 4<sup>d</sup> Tryk på **OK**.

Displayet stiller dig følgende spørgsmål: Annuller Job?

**3**

Ja  $\rightarrow$  Tryk 1  $Nej \rightarrow Tryk$  2

**6** Tryk på **1** for at annullere det faxnummer, der ringes op til . Displayet viser rundsendingsjobnummeret.

**6** Tryk på **OK**. Displayet stiller dig følgende spørgsmål: Annuller Job? Ja  $\rightarrow$  Tryk 1

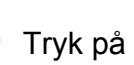

**7** Tryk på **1** for at annullere rundsendingen.

Nej  $\rightarrow$  Tryk 2

**8** Tryk på **Stop/Exit**.

# <span id="page-14-3"></span><span id="page-14-0"></span>**Realtidstransmission**

Når du sender en faxmeddelelse, scanner maskinen dokumenterne ind i hukommelsen, før den sender dem. Derefter starter maskinen opkald og afsendelse, så snart telefonlinjen er ledig.

Sommetider har du måske brug for at sende et vigtigt dokument omgående uden at vente på, at maskinen scanner det til hukommelsen. Dette kan gøres, ved at aktivere Realtid TX.

- **4.** Læg dokumentet i. **2** Tryk på (**EAX**).
- **3** Tryk på **A** eller **▼** for at vælge Avancerede indst. Tryk på **OK**.
- **d** Tryk på **A** eller ▼ for at vælge Realtid TX. Tryk på **OK**.

#### <span id="page-15-3"></span>Kapitel 3

**b** Tryk på **A** eller **▼** for at vælge Til (eller Fra).

Tryk på **OK**.

**6** Tryk på **Clear**, så du kan fortsætte med at sende din faxmeddelelse.

Indtast faxnummeret.

**8** Tryk på Mono Start eller Colour Start.

#### **BEMÆRK**

- **•** Hvis du sender en farvefaxmeddelelse, eller hvis hukommelsen er fuld, og du sender en faxmeddelelse i sort-hvid fra ADF'en, vil maskinen sende dokumentet i realtid (selv hvis Realtid TX er indstillet til Fra).
- **•** I realtidstransmission virker den automatiske genopkaldsfunktion ikke, hvis du bruger scannerglaspladen.

# <span id="page-15-5"></span><span id="page-15-0"></span>**Oversøisk funktion**

Hvis du har problemer med at sende en faxmeddelelse til en oversøisk destination på grund af mulig interferens på telefonlinjen, anbefaler vi, at du slår Oversøisk funktion til. Når du har sendt en faxmeddelelse ved hjælp af denne funktion, vil den automatisk slukke af sig selv.

**b** Læg dokumentet i.

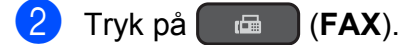

- **3** Tryk på **A** eller **v** for at vælge Avancerede indst. Tryk på **OK**.
- 4 Tryk på **▲** eller ▼ for at vælge Oversøisk fax. Tryk på **OK**.
- **5** Tryk på ▲ eller ▼ for at vælge Til (eller Fra). Tryk på **OK**.
- f Tryk på **Clear**, så du kan fortsætte med at sende din faxmeddelelse.
- Indtast faxnummeret.
- **18** Tryk på Mono Start eller Colour Start.

### <span id="page-15-4"></span><span id="page-15-1"></span>**Kontrol og annullering af ventende job**

Du kan kontrollere, hvilke job der fortsat venter i hukommelsen på at blive sendt, eller annullere et job.

(Hvis der ikke er noget job, viser displayet Ingen job venter).

- **and Tryk på Menu.** 
	- **b** Tryk på ▲ eller ▼ for at vælge Fax. Tryk på **OK**.
- **3** Tryk på **▲** eller ▼ for at vælge Mgl.jobs. Tryk på **OK**. Alle ventende job vises på displayet.
- <span id="page-15-2"></span>**4** Tryk på **A** eller ▼ for at bladre gennem jobbene, og vælg det job, du vil annullere. Tryk på **OK**.
- 6 Gør et af følgende:
	- Annuller ved at trykke på **1** for at vælge Ja.

Hvis du vil annullere et andet job, skal [d](#page-15-2)u gå til trin  $\bullet$ .

- Afslut uden at annullere ved at trykke på **2** for at vælge Nej.
- 6 Når du er færdig, skal du trykke på **Stop/Exit**.

# <span id="page-16-5"></span><span id="page-16-0"></span>**4**

# **Modtagelse af faxmeddelelser (MFC-modeller)**

# <span id="page-16-1"></span>**Hukommelsesmodtagelse (kun sort/hvid)**

Med Hukommelsesmodtagelse kan du modtage faxmeddelelser, når du er væk fra maskinen.

Du kan vælge et af de følgende indstillinger for hukommelsesmodtagelse:

- PC-Fax-modtagelse
- Fra

Du kan til enhver tid ændre valget. Hvis modtagne faxmeddelelser fortsat befinder sig i maskinens hukommelse, når du ændrer funktionen til Hukommelsesmodtagelse, vises en meddelelse på displayet. (Se *[Ændring af funktioner til](#page-18-0) hukommelsesmodtagelse* >> side 15).

### <span id="page-16-7"></span><span id="page-16-2"></span>**Udskrivning af en faxmeddelelse fra hukommelsen**

Hvis du har valgt PC-Fax-modtagelse, modtager maskinen faxmeddelelserne og gemmer dem i hukommelsen, når din pc er slukket. Følg vejledningen for at udskrive faxmeddelelser fra hukommelsen.

- - a Tryk på **Menu**.
- b Tryk på **a** eller **b** for at vælge Fax. Tryk på **OK**.
- **3** Tryk på **A** eller **▼** for at vælge Print dokument. Tryk på **OK**.
- 
- d Tryk på **Mono Start**.
- e Tryk på **Stop/Exit**.

#### **BEMÆRK**

Når du udskriver en faxmeddelelse fra hukommelsen, slettes faxdataene på din maskine.

# <span id="page-16-6"></span><span id="page-16-3"></span>**PC-Fax-modtagelse (Windows®)**

Hvis du slår PC-Fax-modtagefunktionen til, gemmer maskinen modtagne faxmeddelelser i hukommelsen og sender dem til din pc. Derefter kan du bruge din pc til at se og gemme disse faxmeddelelser.

Selvom du har slukket din pc (f.eks. om natten eller i weekenden), modtager din maskine faxmeddelelser og gemmer dem i hukommelsen.

Når du starter pc'en, og PC-Faxmodtagelsessoftwaren kører, overfører din maskine faxmeddelelserne til pc'en.

Hvis du vil overføre de modtagne faxmeddelelser til pc'en, skal du have PC-Fax-modtagelsessoftwaren kørende på din pc. (>> Software- og netværksbrugsanvisning).

Hvis du vælger Backup udsk.:Til, udskriver maskinen også faxmeddelelsen.

- <span id="page-16-4"></span>a Tryk på **Menu**.
	- **b** Tryk på **▲** eller **▼** for at vælge Fax. Tryk på **OK**.
- **63** Tryk på **A** eller **v** for at vælge Modtageindst. Tryk på **OK**.
- **4** Tryk på **A** eller ▼ for at vælge Huk.modtagelse. Tryk på **OK**.

#### <span id="page-17-2"></span>Kapitel 4

- **5** Tryk på **A** eller **▼** for at vælge PC fax modtag. Tryk på **OK**.
- 6 Displayet viser meddelelsen Kør PC-Fax på din computer. Tryk på **OK**.
- **7** Tryk på ▲ eller ▼ for at vælge <USB> eller navnet på den pc, du ønsker skal modtage faxmeddelelser, hvis du er i et netværk. Tryk på **OK**.
- **8** Tryk på **A** eller **▼** for at vælge Backup udsk.:Til eller Backup udsk.:Fra. Tryk på **OK**.

<span id="page-17-1"></span>**9** Tryk på **Stop/Exit**.

#### **BEMÆRK**

- **•** PC-Fax-modtagelse understøttes ikke af Mac OS.
- **•** Før du kan indstille PC-Fax-modtagelse, skal du installere MFL-Pro Suitesoftwaren på din pc. Kontroller, at din pc er tilsluttet og tændt. (>> Software- og netværksbrugsanvisning).
- **•** Hvis du får en fejlmeddelelse, og maskinen ikke kan udskrive faxmeddelelserne i hukommelsen, kan du bruge denne indstilling til at overføre faxmeddelelserne til din pc.  $(\triangleright\triangleright$  Grundlæggende brugsanvisning: *Overførsel af faxmeddelelser eller faxjournalrapport*).
- **•** Når du modtager en farvefaxmeddelelse, udskriver din maskine farvefaxmeddelelsen, men sender ikke faxmeddelelsen til din pc.
- Gent[a](#page-16-4)g tr[i](#page-17-1)n **that** til **@** for at ændre destinations-pc'en.

### <span id="page-17-3"></span><span id="page-17-0"></span>**Slå funktioner til hukommelsesmodtagelse fra**

- **and Tryk på Menu.**
- **2** Tryk på ▲ eller ▼ for at vælge Fax. Tryk på **OK**.
- **3** Tryk på **A** eller **▼** for at vælge Modtageindst. Tryk på **OK**.
- **4** Tryk på **A** eller ▼ for at vælge Huk.modtagelse. Tryk på **OK**.
- **b** Tryk på **∆** eller **v** for at vælge Fra. Tryk på **OK**.
- **6** Tryk på **Stop/Exit**.

#### **BEMÆRK**

Displayet viser flere indstillinger, hvis der fortsat er modtagne faxmeddelelser i maskinens hukommelse. (Se *[Ændring af](#page-18-0) [funktioner til hukommelsesmodtagelse](#page-18-0)*  $\rightarrow$  [side 15](#page-18-0)).

# <span id="page-18-4"></span><span id="page-18-0"></span>**Ændring af funktioner til hukommelsesmodtagelse**

Hvis der er modtagne faxmeddelelser tilbage i maskinens hukommelse, når du ændrer funktionerne til hukommelsesmodtagelse, stiller displayet dig ét af følgende spørgsmål:

#### **Hvis alle de modtagne faxmeddelelser allerede er blevet udskrevet**

- Slet alle dok?
	- **•** Hvis du trykker på **1** (Ja), slettes faxmeddelelser i hukommelsen, før indstillingen ændres.
	- **•** Hvis du trykker på **2** (Nej), slettes faxmeddelelserne i hukommelsen ikke, og indstillingen vil være uændret.

#### **Hvis der er ikke-udskrevne faxmeddelelser i hukommelsen**

- Print alle fax?
	- **•** Hvis du trykker på **1** (Ja), udskrives faxmeddelelser i hukommelsen, før indstillingen ændres. Hvis der allerede er udskrevet en sikkerhedskopi, udskrives den ikke igen.
	- **•** Hvis du trykker på **2** (Nej), udskrives faxmeddelelserne i hukommelsen ikke, og indstillingen vil være uændret.

Displayet stiller dig følgende spørgsmål:

- Send fax til PC?
	- **•** Hvis du trykker på **1** (Ja), sendes faxmeddelelser i hukommelsen til din pc, inden indstillingen ændres. Du vil blive spurgt, om du ønsker sikkerhedsudskrivning. (Se *[PC-Fax](#page-16-3)[modtagelse \(Windows](#page-16-3)<sup>®</sup>)* >> side 13 for at få flere oplysninger).
	- **•** Hvis du trykker på **2** (Nej), vil faxmeddelelser i hukommelsen ikke blive slettet eller overført til din pc, og indstillingen vil være uændret.

# <span id="page-18-1"></span>**Ekstra modtagefunktioner**

# <span id="page-18-5"></span><span id="page-18-2"></span>**Modtagelse ved papirmangel**

Så snart papirbakken bliver tom under faxmodtagelse, viser displayet Tjek papir. Læg noget papir i papirbakken.  $(\triangleright\triangleright$  Grundlæggende brugsanvisning: *Ilægning af papir og andre udskriftsmedier*).

Hvis du ikke lægger papir i papirbakken, fortsætter maskinen med at modtage faxmeddelelsen. De resterende sider gemmes i hukommelsen, hvis der er tilstrækkelig ledig hukommelse.

Yderligere indgående faxmeddelelser gemmes også i hukommelsen, indtil hukommelsen er fuld. Læg nyt papir i bakken for at udskrive faxmeddelelserne. Når hukommelsen er fuld, stopper maskinen med at besvare opkald.

### <span id="page-18-6"></span><span id="page-18-3"></span>**Udskrivning af en reduceret indgående faxmeddelelse**

Hvis du vælger Til, reducerer maskinen hver side af en modtaget faxmeddelelse, så den passer til ét ark papir i størrelse A4 eller Letter. Maskinen beregner reduktionsforholdet ved hjælp af faxmeddelelsens papirstørrelse og din indstilling af Papirstørrelse.

 $(\triangleright\triangleright$  Grundlæggende brugsanvisning: *Papirstørrelse*).

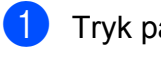

**and Tryk på Menu.** 

**b** Tryk på **∆** eller **▼** for at vælge Fax. Tryk på **OK**.

**63** Tryk på **A** eller **▼** for at vælge Modtageindst. Tryk på **OK**.

#### <span id="page-19-1"></span>Kapitel 4

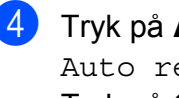

4<sup>9</sup> Tryk på ▲ eller ▼ for at vælge Auto reduktion. Tryk på **OK**.

**5** Tryk på ▲ eller ▼ for at vælge Til (eller Fra). Tryk på **OK**.

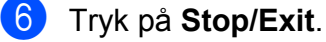

### <span id="page-19-2"></span><span id="page-19-0"></span>**Modtagelse af en fax ved slutningen af samtalen**

Ved slutningen af samtalen kan du bede den anden part om at sende en faxmeddelelse til dig med oplysninger, før I begge lægger på. Kontroller, at ADF'en er tom.

- $\blacksquare$  Anmod den anden part om at lægge dokumentet i maskinen og at trykke på Start- eller Send-tasten.
- b Tryk på **Mono Start** eller **Colour Start**, når du hører den anden maskines CNGtoner.
- **3** Tryk på 2 for at vælge Modtag og modtage faxmeddelelsen.
- 4 Læg røret på den eksterne telefon på.

# **Opkald til og lagring af numre (MFC-modeller)**

# <span id="page-20-1"></span>**Telefonbetjening**

<span id="page-20-4"></span><span id="page-20-0"></span>**5**

Du kan bruge en ekstra telefon eller en ekstern telefon til telefonopkald.

# <span id="page-20-2"></span>**Ekstra opkaldsfunktioner**

# <span id="page-20-5"></span><span id="page-20-3"></span>**Kombinering af hurtigopkaldsnumre**

Du kan have et ønske om at vælge mellem flere teleoperatører ved langdistanceopkald, når du sender en faxmeddelelse. Taksterne kan variere afhængigt af tid og destination. Hvis du vil have fordel af lave takster, kan du gemme adgangskoderne til teleudbydere af langdistanceopkald og kreditkortnumre som hurtigopkaldsnumre. (>> Grundlæggende brugsanvisning: *Lagring af hurtigopkaldsnumre*).

Du kan gemme disse lange opkaldssekvenser ved at dele dem og opsætte dem som separate hurtigopkaldsnumre i en kombination.

Du kan også inkludere manuelt opkald ved hjælp af opkaldstastaturet.

Du kan f.eks. have gemt "01632" på adressebog: 01 og "960555" på adressebog: 02. Du kan bruge dem begge til at ringe op til "01632-960555", som vist i følgende eksempel:

- $\Box$  Tryk på  $\Box$  (Adressebog).
- **2** Tryk på **A** eller **▼** for at vælge Søg. Tryk på **OK**.
- **3** Tryk på 01.
- **4** Tryk på **A** eller ▼ for at vælge Adressebog. Tryk på **OK**.
- **b** Tryk på **∆** eller **v** for at vælge Søg. Tryk på **OK**.
- f Tryk på **02**.

<span id="page-21-2"></span>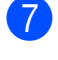

g Tryk på **Mono Start** eller **Colour Start**. Du ringer op til "01632-960555".

Hvis du vil ændre et nummer midlertidigt, kan du erstatte en del af nummeret med manuelt opkald ved hjælp af opkaldstastaturet. Hvis du f.eks. vil ændre nummeret til 01632-960556, kan du indtaste nummeret  $(01: 01632)$  vha.  $\stackrel{\text{11}}{=}$  (Adressebog), vælge Søg, trykke på **01** og derefter trykke på **960556** vha. opkaldstastaturet.

#### **BEMÆRK**

Hvis du skal vente på en anden opkaldstone eller signal på noget tidspunkt i opkaldssekvensen, kan du oprette en pause i nummeret ved at trykke på **Redial/Pause**. Hvert tastetryk tilføjer en forsinkelse på 3,5 sekunder. Du kan trykke på **Redial/Pause** så mange gange, du vil, for at forlænge pausen.

# <span id="page-21-0"></span>**Andre måder at lagre numre på**

### <span id="page-21-3"></span><span id="page-21-1"></span>**Lagring af hurtigopkaldsnumre fra den udgående opkaldshistorik**

Du kan også gemme hurtigopkaldsnumre fra den udgående opkaldshistorik.

a Tryk på **Redial/Pause**. Du kan også vælge Udgående opk. ved at trykke på (**FAX**).

- **2** Tryk på **▲** eller ▼ for at vælge det nummer, du vil gemme. Tryk på **OK**.
- **3** Tryk på **A** eller **▼** for at vælge Tilføj adr.-bog. Tryk på **OK**.
- **4** Tryk på **A** eller ▼ for at vælge den 2cifrede hurtigopkaldsplacering, hvor du vil gemme nummeret. Tryk på **OK**.
- 5 Gør et af følgende:
	- Indtast navnet (op til 16 tegn) vha. opkaldstastaturet.

Tryk på **OK**.

(Hjælp til indtastning af bogstaver, se  $\rightarrow$  Grundlæggende brugsanvisning: *Indtastning af tekst*).

- Tryk på **OK** for at gemme nummeret uden et navn.
- **6** Tryk på OK for at bekræfte fax- eller telefonnummeret.
- **Fryk på ▲ eller ▼ for at vælge Komplet.** Tryk på **OK**.
- 8 Tryk på **Stop/Exit**.

# <span id="page-22-6"></span><span id="page-22-5"></span><span id="page-22-0"></span>**Lagring af hurtigopkaldsnumre fra nummervisningshistorikken**

Hvis du abonnerer på

nummervisningstjenesten hos dit telefonselskab, kan du også gemme hurtigopkaldsnumre fra indgående opkald i nummervisningshistorikken.

 $(\triangleright\triangleright$  Grundlæggende brugsanvisning: *Nummervisning*).

a Tryk på **Redial/Pause**, og tryk på **l**. Du kan også vælge Samtale historik ved at trykke på **E** (**FAX**).

**2** Tryk på **A** eller **▼** for at vælge det navn eller nummer, du vil gemme. Tryk på **OK**.

**6** Tryk på **A** eller **▼** for at vælge Tilføj adr.-bog. Tryk på **OK**.

**4** Tryk på **▲** eller ▼ for at vælge den 2cifrede hurtigopkaldsplacering, hvor du vil gemme nummeret. Tryk på **OK**.

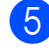

6 Gør et af følgende:

- Tryk på **OK**, hvis du vil gemme det viste navn.
- Indtast navnet (op til 16 tegn) vha. opkaldstastaturet.

Tryk på **OK**.

(Hjælp til indtastning af bogstaver, se  $\rightarrow$  Grundlæggende brugsanvisning: *Indtastning af tekst*).

- Tryk på **OK** for at gemme nummeret uden et navn.
- **6** Tryk på OK for at bekræfte fax- eller telefonnummeret.
	- g Tryk på **a** eller **b** for at vælge Komplet. Tryk på **OK**.

h Tryk på **Stop/Exit**.

# <span id="page-22-7"></span><span id="page-22-1"></span>**Opsætning af grupper til rundsending**

Med en gruppe, der er gemt på en hurtigopkaldsplacering, kan du sende samme faxmeddelelse til mange faxnumre ved at trykke på (Adressebog), Søg, **OK**, den tocifrede placering og **Mono Start**.

(Se *Rundsending (kun sort/hvid)* > > side 10).

Først skal du gemme hvert faxnummer i en hurtigopkaldsplacering. (>> Grundlæggende brugsanvisning: *Lagring af hurtigopkaldsnumre*). Derefter kan du medtage dem som numre i gruppen. Hver gruppe bruger én hurtigopkaldsplacering. Du kan have op til seks grupper, eller du kan knytte op til 39 numre til en stor gruppe.

 $\Box$  Tryk på  $\Box$  (Adressebog).

- **2** Tryk på **A** eller **▼** for at vælge Indstil grupper. Tryk på **OK**.
- <span id="page-22-4"></span>**3** Tryk på ▲ eller ▼ for at vælge GRUPPE1, GRUPPE2, GRUPPE3, GRUPPE4, GRUPPE5 eller GRUPPE6 som det gruppenavn, du vil gemme faxnumrene under. Tryk på **OK**.
- **4** Tryk på **A** eller ▼ for at vælge den tocifrede hurtigopkaldsplacering, du vil tilføje til gruppen. Tryk på **OK**.
- <span id="page-22-2"></span>**b** Tryk på **A** eller **▼** for at vælge Tilføj nummer. Tryk på **OK**.
- <span id="page-22-3"></span>**6** Hvis du vil tilføje numre til gruppen, skal du trykke på **a** eller **b** for at vælge Alfabetisk rækflg. eller Numerisk rækkeflg. og trykke på **OK**. Tryk på **a** eller **b** for at vælge et nummer, og tryk på **OK**.

**19**

#### <span id="page-23-2"></span>Kapitel 5

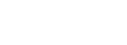

<span id="page-23-0"></span>Gør et af følgende:

- G[e](#page-22-2)ntag trin  $\bigcirc$  til  $\bigcirc$  [f](#page-22-3)or at tilføje endnu et nummer til gruppen.
- Tryk på **A** eller ▼ for at vælge Komplet, når du er færdig med at tilføje numre til gruppen.

Tryk på **OK**.

#### 8 Gør et af følgende:

- Genta[g](#page-23-0) trin  $\bigcirc$  $\bigcirc$  $\bigcirc$  til  $\bigcirc$  for at gemme en anden gruppe til rundsending.
- Tryk på **Stop/Exit** for at afslutte lagring af grupper til rundsending.

#### **BEMÆRK**

Du kan udskrive en liste over alle hurtigopkaldsnumre. (Se *[Rapporter](#page-26-0)*  $\rightarrow$  [side 23](#page-26-0)).

#### <span id="page-23-4"></span>**Ændring af et gruppenavn**

- 
- $\Box$  Tryk på  $\Box$  (Adressebog).
- **b** Tryk på **∆** eller **v** for at vælge Indstil grupper. Tryk på **OK**.
- **3** Tryk på **A** eller **▼** for at vælge det gruppenavn, du vil ændre. Tryk på **OK**.
- 4 Tryk på **A** eller **▼** for at vælge Skift gruppenavn. Tryk på **OK**.

#### **BEMÆRK**

*Sådan ændrer du det gemte navn eller nummer:*

Hvis du vil ændre et tegn, skal du trykke på **d** eller **c** for at anbringe markøren under det tegn, du vil ændre, og derefter trykke på **Clear**. Indtast tegnet igen.

- e Indtast det nye navn (op til 16 tegn) vha. opkaldstastaturet. (Hjælp til indtastning af bogstaver, se  $\rightarrow$  Grundlæggende brugsanvisning: *Indtastning af tekst*). Tryk på **OK**. (Indtast f.eks. NYE KUNDER).
- f Tryk på **a** eller **b** for at vælge Komplet. Tryk på **OK**.
- **7** Tryk på Stop/Exit.

#### <span id="page-23-3"></span>**Sletning af en gruppe**

- $\Box$  Tryk på  $\Box$  (Adressebog).
- b Tryk på **a** eller **b** for at vælge Indstil grupper. Tryk på **OK**.
- **6** Tryk på ▲ eller ▼ for at vælge den gruppe, du vil slette. Tryk på **OK**.
- 4 Tryk på **A** eller **V** for at vælge Slet. Tryk på **OK**. Tryk på **1** for at bekræfte.
- e Tryk på **Stop/Exit**.

#### **Tilføjelse af et nummer til en gruppe**

- $\Box$  Tryk på  $\Box$  (Adressebog).
- **b** Tryk på **∆** eller **v** for at vælge Indstil grupper. Tryk på **OK**.
- **3** Tryk på ▲ eller ▼ for at vælge den gruppe, du vil ændre. Tryk på **OK**.
- <span id="page-23-1"></span>**4** Tryk på **A** eller ▼ for at vælge Tilføj nummer. Tryk på **OK**.
- **5** Tryk på **A** eller **▼** for at vælge Alfabetisk rækflg. eller Numerisk rækkeflg. Tryk på **OK**.
- <span id="page-24-0"></span>**6** Tryk på **▲** eller  $\blacktriangledown$  for at vælge det nummer, du vil tilføje. Tryk på **OK**.
- Gentag trin @ til @ for at tilføje en[d](#page-23-1)nu et nummer til gruppen, og tryk derefter på **A** eller  $\P$  for at vælge Komplet. Tryk på **OK**.
- 8 Tryk på **Stop/Exit**.

#### **Sletning af et nummer fra en gruppe**

- **Tryk på**  $^{\text{CD}}$  (Adressebog).
- **2** Tryk på **▲** eller ▼ for at vælge Indstil grupper. Tryk på **OK**.
- **6** Tryk på ▲ eller ▼ for at vælge den gruppe, du vil ændre. Tryk på **OK**.
- d Tryk på **a** eller **b** for at vælge det nummer, du vil slette. Tryk på **OK**. Tryk på **1** for at bekræfte.
- **6** Tryk på **A** eller ▼ for at vælge Komplet. Tryk på **OK**.
- **6** Tryk på **Stop/Exit**.

**5**

<span id="page-25-6"></span><span id="page-25-0"></span>**6**

# <span id="page-25-7"></span>**Udskrivning af rapporter**

# <span id="page-25-1"></span>**Faxrapporter (MFC-modeller)**

Du kan bruge tasterne **Menu** til at opsætte transmissionsbekræftelsesrapporten og journalperioden.

# <span id="page-25-9"></span><span id="page-25-2"></span>**Transmissionsbekræftelsesrapport**

Du kan bruge

transmissionsbekræftelsesrapporten som bevis på, at du har sendt en faxmeddelelse.  $(\triangleright\triangleright$  Grundlæggende brugsanvisning: *Transmissionsbekræftelsesrapport*).

# <span id="page-25-8"></span><span id="page-25-3"></span>**Faxjournal (aktivitetsrapport)**

Du kan indstille maskinen til at udskrive en journal med bestemte intervaller (for hver 50 faxmeddelelser, 6, 12 eller 24 timer, 2 eller 7 dage). Hvis du har indstillet intervallet til Fra, kan du stadig udskrive rapporten ved at følge trinene i *[Sådan udskrives en rapport](#page-26-1)*  $\rightarrow$  [side 23.](#page-26-1) Fabriksstandarden er For hver 50 fax.

- **1** Tryk på Menu.
- b Tryk på **a** eller **b** for at vælge Fax. Tryk på **OK**.
- **3** Tryk på **▲** eller ▼ for at vælge Rapportindst. Tryk på **OK**.
- **4** Tryk på **A** eller ▼ for at vælge Journal Interv. Tryk på **OK**.
- <span id="page-25-5"></span>**b** Tryk på **A** eller ▼ for at vælge et interval. Tryk på **OK**. Hvis du vælger For hver 50 fax, skal du gå til trin  $\bigcirc$ .

■ 6, 12, 24 timer, 2 eller 7 dage

Maskinen udskriver rapporten på det valgte tidspunkt og sletter derefter alle jobs fra hukommelsen. Hvis maskinens hukommelse er fyldt med de maksimale 200 job, før det valgte tidsrum er forløbet, udskriver maskinen faxjournalrapporten tidligere, og derefter slettes alle job fra hukommelsen. Hvis du vil udskrive en ekstra rapport før tiden, kan du udskrive den uden at slette job i hukommelsen.

For hver 50 faxmeddelelser

Maskinen udskriver faxjournalrapporten, når den har gemt 50 job.

6 Indtast tidspunktet for start af udskrivning (i 24-timers format) vha. opkaldstastaturet. Tryk på **OK**. (Indtast f.eks. 19:45 for 7:45 PM).

**7** Hvis du vælg[e](#page-25-5)r Hver 7. dag i trin  $\bullet$ , skal du trykke på **a** eller **b** for at få vist ugedagene. Vælg derefter den dag, der skal være den første dag i 7-dagesnedtællingen. Tryk på **OK**.

<span id="page-25-4"></span>h Tryk på **Stop/Exit**.

# <span id="page-26-3"></span><span id="page-26-2"></span><span id="page-26-0"></span>**Rapporter**

- Følgende rapporter er tilgængelige:
- <span id="page-26-6"></span>Afs bekræft (MFC-modeller)

Udskriver en transmissionsbekræftelsesrapport for den sidste transmission.

■ Adressebog (MFC-modeller)

> Udskriver i alfabetisk eller numerisk orden en liste over navne og numre, der er gemt i adressebogens hukommelse.

Fax Journal (MFC-modeller)

> Udskriver en liste med oplysninger om de sidst indgående og udgående faxmeddelelser. (TX: Afsendelse) (RX: Modtagelse)

Brugerindstil.

Udskriver en liste med dine indstillinger.

<span id="page-26-4"></span>Netværkskonfig

Udskriver en liste med dine netværksindstillinger.

<span id="page-26-7"></span>WLAN-rapport

Udskriver en rapport med WLANforbindelser.

 Samtale historik (MFC-modeller)

Udskriver en liste over tilgængelige nummervisningsoplysninger om de sidste 30 modtagne faxmeddelelser og telefonopkald.

# <span id="page-26-5"></span><span id="page-26-1"></span>**Sådan udskrives en rapport**

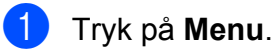

**b** Tryk på **A** eller **▼** for at vælge Print rapport. Tryk på **OK**.

**3** Tryk på **▲** eller ▼ for at vælge den rapport, du vil udskrive. Tryk på **OK**.

- d (Kun adressebog) Tryk på **a** eller **b** for at vælge Alfabetisk rækflg. eller Numerisk rækkeflg. Tryk på **OK**.
- **5** Tryk på **Mono Start**.
- **6** Tryk på **Stop/Exit**.

**Kopiering**

# <span id="page-27-1"></span>**Kopiindstillinger**

Du kan ændre kopiindstillingerne midlertidigt for den næste kopi.

Maskinen vender tilbage til standardindstillingerne efter 1 minuts inaktivitet.

Tryk på **COPY** [1,](#page-27-4) og tryk derefter på **a** eller **b** for at bladre gennem kopiindstillingerne. Tryk på **OK**, når den ønskede indstilling vises.

Tryk på **Mono Start** eller **Colour Start**, når du er færdig med at vælge indstillinger.

<span id="page-27-4"></span>Kun MFC-modeller

#### **BEMÆRK**

<span id="page-27-6"></span><span id="page-27-0"></span>**7**

Du kan gemme nogle af de indstillinger, du bruger mest, ved at indstille dem som standardindstillinger. Disse indstillinger bevares, indtil du ændrer dem igen. (Se *[Indstilling af dine ændringer som en ny](#page-34-0)* [standard](#page-34-0) >> side 31).

### <span id="page-27-2"></span>**Stop kopiering**

Tryk på **Stop/Exit** for at stoppe kopieringen.

# <span id="page-27-7"></span><span id="page-27-3"></span>**Ændring af kopieringshastighed og kvalitet**

Du kan vælge forskellige indstillinger for at ændre kopiernes hastighed og kvalitet. Fabriksstandarden er Normal.

#### **BEMÆRK**

Hvis du vælger Hurtig <sup>1</sup> eller Normal, kan du kun vælge Alm. papir i Papirtype.

- <span id="page-27-5"></span><sup>1</sup> Kun MFC-modeller
- Hurtiq (MFC-modeller)

Hurtig kopieringshastighed og laveste mængde anvendt blæk. Bruges til at spare tid ved udskrivning af dokumenter, der skal korrekturlæses, store dokumenter eller mange kopier.

**Normal** 

Normal er den anbefalede indstilling for almindelige udskrifter. Det giver en god kopikvalitet med en god kopieringshastighed.

Bedste

Brug funktionen Bedste til at kopiere billeder som f.eks. fotografier i høj kvalitet. Dette giver den højeste opløsning og den laveste hastighed.

1 Læg dokumentet i.

- 2 (MFC-modeller) Tryk på (**COPY**).
	-
- **3** Indtast det ønskede antal kopier.
- d Tryk på **a** eller **b** for at vælge Kvalitet. Tryk på **OK**.
- <span id="page-28-2"></span>**b** Tryk på **A** eller ▼ for at vælge Hurtig <sup>1</sup>, Normal eller Bedste. Tryk på **OK**.
	- <sup>1</sup> Kun MFC-modeller
- <span id="page-28-1"></span>**6** Hvis du ikke ønsker at ændre flere indstillinger, skal du trykke på **Mono Start** eller **Colour Start**.

### <span id="page-28-3"></span><span id="page-28-0"></span>**Forstørrelse eller formindskelse af kopier**

Du kan vælge et forstørrelses- eller formindskelsesforhold. Hvis du vælger Tilpas t. side, vil din maskine justere til den størrelse, du indstiller i Papirstørrelse.

- Læg dokumentet i.
- 2 (MFC-modeller) Tryk på (**COPY**).
- **6** Indtast det ønskede antal kopier.
- **4** Tryk på **▲** eller ▼ for at vælge Forst./formin. Tryk på **OK**.
- **b** Tryk på **A** eller **▼** for at vælge de tilgængelige indstillinger.
- 6 Gør et af følgende:
	- Hvis du vælger Forstør eller Reducer, skal du trykke på **OK** og trykke på **a** eller **b** for at vælge det forstørrelses- eller formindskelsesforhold, du vil bruge. Tryk på **OK**.

Hvis du vælger Bruger (25-400%), skal du trykke på **OK** og derefter indtaste et forstørrelses- eller formindskelsesforhold mellem 25% og 400%.

Tryk på **OK**.

Hvis du vælger 100% eller Tilpas t. side, skal du trykke på **OK**.

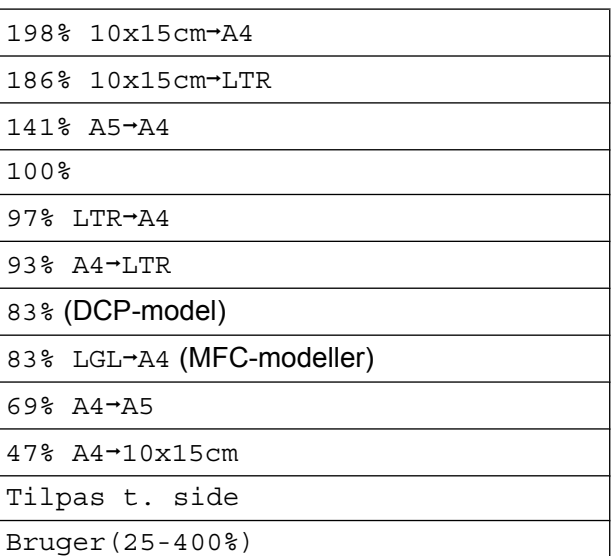

Hvis du ikke ønsker at ændre flere indstillinger, skal du trykke på **Mono Start** eller **Colour Start**.

**7**

#### <span id="page-29-5"></span>**BEMÆRK**

- **•** Sidelayout er ikke tilgængelig med Forst./formin.
- **•** Sidelayout, 2-sidet kopi [1,](#page-29-1) Sorter og Fjern baggrund kan ikke anvendes med Tilpas t. side.
- **•** Tilpas t. side fungerer ikke korrekt, når dokumentet på scannerglaspladen er mere end 3 grader skævt. Placer dokumentet med forsiden nedad i øverste venstre hjørne af scannerglaspladen vha. dokumentstyrene til venstre og øverst.
- **•** Tilpas t. side er ikke tilgængelig ved brug af ADF'en <sup>1</sup>.
- **•** Tilpas t. side er ikke tilgængelig for dokumenter i Legal-størrelse.
- <span id="page-29-1"></span>Kun MFC-modeller

# <span id="page-29-6"></span><span id="page-29-0"></span>**Tage N i 1-kopier eller en plakat (Sidelayout)**

N i 1-kopifunktionen kan hjælpe dig med at spare papir ved at lade dig kopiere to eller fire sider på én udskrevet side.

Du kan også fremstille en plakat. Når du bruger plakatfunktionen, deler maskinen dit dokument i dele, hvorefter delene forstørres, så du kan samle dem til en plakat. Hvis du vil udskrive en plakat, skal du bruge scannerglaspladen.

#### **BEMÆRK**

- **•** Sorter, Forst./formin. og Fjern baggrund kan ikke anvendes med Sidelayout.
- 2-sidet kopi<sup>1</sup> er ikke tilgængelig med plakatkopiering.
- <span id="page-29-2"></span>Kun MFC-modeller
- Læg dokumentet i.
- 2 (MFC-modeller) Tryk på (**COPY**).

 $\overline{3}$  Indtast det ønskede antal kopier. <sup>1</sup>

- <span id="page-29-3"></span><sup>1</sup> Du kan kun lave en kopi ad gangen, når du bruger Plakat layout.
- 4 Tryk på **A** eller **▼** for at vælge Sidelayout. Tryk på **OK**.
- <span id="page-29-4"></span>**b** Tryk på **∆** eller **▼** for at vælge Fra(1i1), 2i1(P), 2i1(L), 4i1(P), 4i1(L), Plakat (2x1), Plakat (2x2), Plakat  $(3x3)$  eller  $2i1(id)^{1}$ . Tryk på **OK**.
	- Se 2-*i-1-ID-kopi (Sidelayout)* **▶▶** side 28 for at få oplysninger om 2-i-1 (ID).

**6** Hvis du ikke ønsker at ændre flere indstillinger, skal du trykke på **Mono Start** eller **Colour Start** for at scanne siden.

Hvis du har placeret dokumentet i ADF'en [1](#page-30-0) eller laver en plakat, scanner maskinen dokumentet og begynder udskrivning.

<span id="page-30-0"></span><sup>1</sup> Kun MFC-modeller

#### **Hvis du bruger scannerglaspladen, skal du gå til trin** [g](#page-30-1)**.**

- <span id="page-30-1"></span>7 Når maskinen har scannet siden, skal du trykke på **1** eller **+** for at scanne den næste side.
- <span id="page-30-2"></span>8 Anbring næste side på scannerglaspladen. Tryk på **OK** for at scanne siden. Genta[g](#page-30-1) trinene  $\bigcirc$  og  $\bigcirc$  for [h](#page-30-2)ver side i

layoutet.

<sup>9</sup> Når alle siderne er blevet scannet, skal du trykke på **2** eller **-** for at afslutte.

#### **BEMÆRK**

- **•** Sørg for, at papirstørrelsen er indstillet til A4 eller Letter.
- **•** Du kan kun lave én farvekopi ad gangen.
- **•** Du kan kun lave én plakatkopi ad gangen.
- **•** Plakatkopiering er ikke tilgængelig, når der bruges transparenter.
- **•** (P) betyder Portræt (stående), og (L) betyder Landskab (liggende).

**Læg dokumentet med forsiden nedad i den retning, der vises nedenfor:**

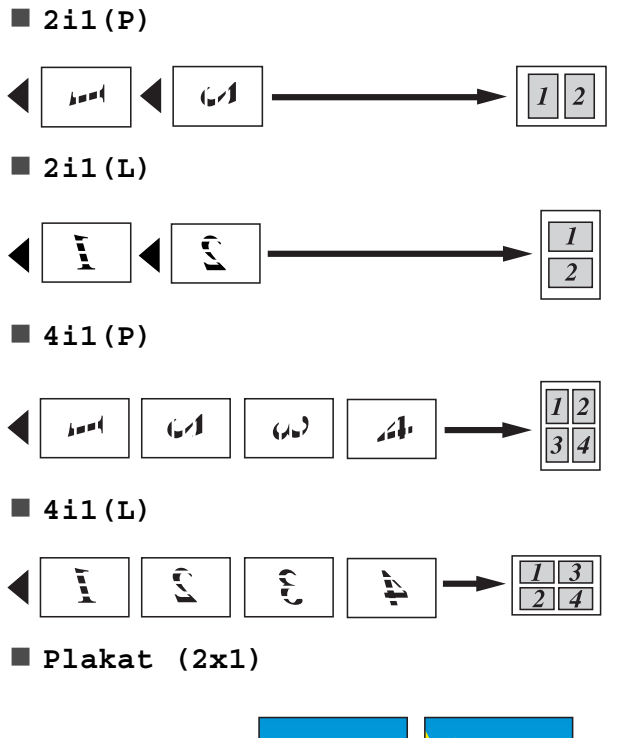

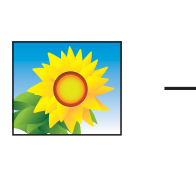

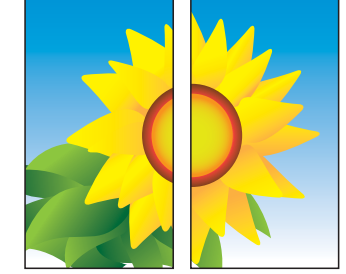

**7**

<span id="page-31-1"></span>**Plakat (2x2)**

**Plakat (3x3)**

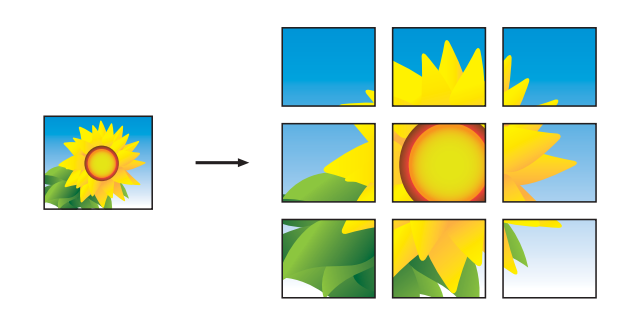

#### **BEMÆRK**

Plakatkopierne har overlappende dele, så du kan let sætte dem sammen.

# <span id="page-31-2"></span><span id="page-31-0"></span>**2-i-1-ID-kopi (Sidelayout)**

Du kan kopiere begge sider af dit ID-kort på én side og beholde den originale kortstørrelse. Sørg for, at papirstørrelsen er indstillet til A4 eller Letter.

#### **BEMÆRK**

Du kan kopiere et ID-kort i henhold til gældende lovgivning. (**▶▶** Produktsikkerhedsguide: *Ulovlig brug* 

*af kopiudstyr*).

a Placer dit ID-kort med *forsiden nedad* ved det venstre hjørne af scannerglaspladen som vist i illustrationen.

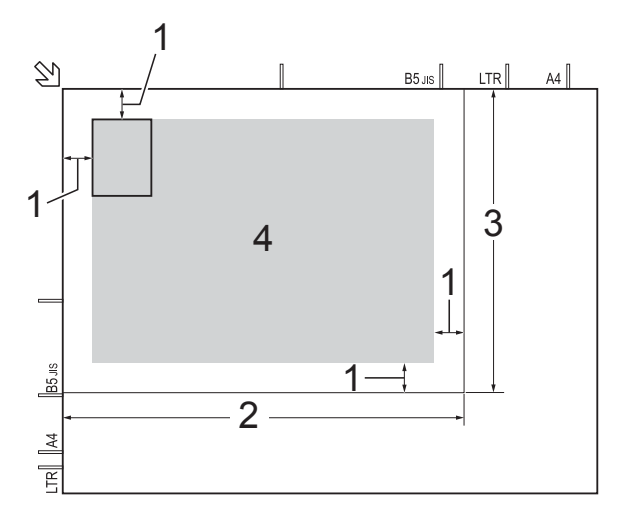

- **1 3 mm eller mere (øverst til venstre)**
- **2 210 mm**
- **3 148 mm**
- **4 scanningsområde**
- 2 (MFC-modeller) Tryk på (**COPY**).

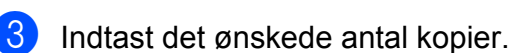

- 4 Tryk på **A** eller **▼** for at vælge Sidelayout. Tryk på **OK**.
- **b** Tryk på **∆** eller **▼** for at vælge 2i1(id). Tryk på **OK**.
- <span id="page-32-7"></span>f Tryk på **Mono Start** eller **Colour Start**. Maskinen begynder at scanne en side af ID-kortet.
- g Tryk på **1** eller **+**, når maskinen har scannet den ene side. Vend ID-kortet, og tryk på **OK** for at scanne den anden side.

#### **BEMÆRK**

- **•** Sorter, 2-sidet kopi [1](#page-32-2), Forst./formin. og Fjern baggrund kan ikke anvendes med 2i1(id).
- **•** Du kan kun lave én farvekopi ad gangen.
- <span id="page-32-2"></span>Kun MFC-modeller

# <span id="page-32-8"></span><span id="page-32-0"></span>**Sortering af kopier**

Du kan sortere flere kopier. Siderne sorteres i rækkefølgen 123, 123, 123 osv.

Vi anbefaler, at du lægger enkeltsidede dokumenter i ADF'en <sup>1</sup> til sortering af kopier. Brug scannerglaspladen til 2-sidede dokumenter og bøger.

- <span id="page-32-3"></span>Kun MFC-modeller
- $\blacksquare$  Læg dokumentet i.
- 2 (MFC-modeller) Tryk på (**COPY**).
- **3** Indtast det ønskede antal kopier.
- 4 Tryk på **A** eller **▼** for at vælge Stak/Sortér. Tryk på **OK**.
- **b** Tryk på **A** eller **v** for at vælge Sorter. Tryk på **OK**.
- **6** Hvis du ikke ønsker at ændre flere indstillinger, skal du trykke på **Mono Start** eller **Colour Start**. Hvis du har placeret dokumentet i ADF'en [1,](#page-32-4) scanner maskinen dokumentet og begynder at udskrive.
	- Kun MFC-modeller

#### <span id="page-32-4"></span>**Hvis du bruger scannerglaspladen, skal du gå til trin** [g](#page-32-5)**.**

- <span id="page-32-5"></span>**Når maskinen har scannet siden, skal du** trykke på **1** eller **+** for at scanne den næste side.
- <span id="page-32-6"></span>h Anbring næste side på scannerglaspladen. Tryk på **OK** for at scanne siden. Genta[g](#page-32-5) trinene  $\bullet$  og  $\bullet$ , indtil alle siderne er blevet scannet.
- **19** Tryk på 2 eller for at afslutte scanning. Maskinen begynder at udskrive.

#### **BEMÆRK**

Tilpas t. side og Sidelayout er ikke tilgængelige sammen med Sorter.

### <span id="page-32-9"></span><span id="page-32-1"></span>**Justering af tæthed**

Du kan justere kopitætheden for at gøre kopier mørkere eller lysere.

- 
- **i** Læg dokumentet i.
- b (MFC-modeller) Tryk på (**COPY**).
- **3** Indtast det ønskede antal kopier.
- 4 Tryk på **A** eller **V** for at vælge Tæthed. Tryk på **OK**.
- **b** Tryk på ◀ eller ▶ for at gøre kopien lysere eller mørkere. Tryk på **OK**.

<span id="page-33-2"></span>**6** Hyis du ikke ønsker at ændre flere indstillinger, skal du trykke på **Mono Start** eller **Colour Start**.

# <span id="page-33-4"></span><span id="page-33-0"></span>**Fjernelse af baggrundsfarve**

Fjerner dokumentets baggrundsfarve ved kopiering. Dette kan spare blæk og gøre dokumentet mere tydeligt.

#### **BEMÆRK**

Denne funktion kan kun bruges ved farvekopiering. Baggrundsfarven fjernes automatisk for alle kopier i sort/hvid.

Læg dokumentet i.

- (MFC-modeller) Tryk på (**COPY**).
- **6** Indtast det ønskede antal kopier.
- **4** Tryk på  $\triangle$  eller  $\triangledown$  for at vælge Avancerede indst. Tryk på **OK**.
- **5** Tryk på  $\triangle$  eller  $\blacktriangledown$  for at vælge Fjern baggrund. Tryk på **OK**.
- **6** Tryk på  $\triangle$  eller  $\nabla$  for at vælge Lav, Mellem eller Høj. Tryk på **OK**.
- **7** Tryk på **Colour Start**.

#### **BEMÆRK**

Tilpas t. side og Sidelayout er ikke tilgængelige sammen med Fjern baggrund.

### <span id="page-33-3"></span><span id="page-33-1"></span>**2-sidet kopiering (MFC-modeller)**

Du kan reducere den mængde papir, der bruges til kopiering, ved at kopiere på begge sider af papiret.

Vi anbefaler, at du lægger enkeltsidede dokumenter i ADF'en til 2-sidet kopiering. Du skal bruge scannerglaspladen til 2-sidede dokumenter og bøger.

#### **(Lang kant)**

Stående

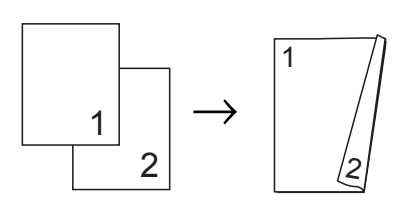

Liggende

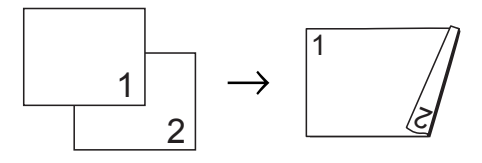

**(Kort kant)**

Stående

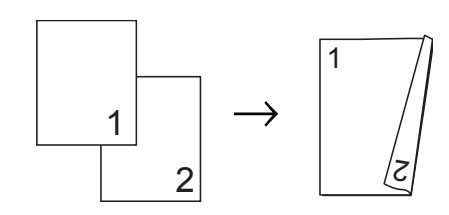

Liggende

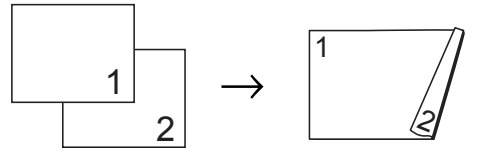

#### **BEMÆRK**

- **•** 2i1(id), Plakat og Tilpas t. side kan ikke anvendes med 2-sidet kopi.
- **•** Du kan kun bruge almindelige papirstørrelser som A4, A5 eller Letter.

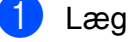

Læg dokumentet i.

(MFC-modeller)

Tryk på (**COPY**).

Indtast det ønskede antal kopier.

- <span id="page-34-5"></span>**4** Tryk på  $\triangle$  eller  $\blacktriangledown$  for at vælge Stak/Sortér. Tryk på **OK**.
- **b** Tryk på **A** eller **v** for at vælge Sorter. Tryk på **OK**.
- **formulation** Tryk på  $\triangle$  eller  $\nabla$  for at vælge 2-sidet kopi. Tryk på **OK**.
- **Tryk på**  $\triangle$  **eller**  $\blacktriangledown$  **for at vælge** 2-sidet kopi. Tryk på **OK**.
- 8 Tryk på  $\triangle$  eller  $\triangledown$  for at vælge den ønskede type 2-sidet kopi Stående VendLangKant, Liggende VendLangKant, Stående VendKortKant eller Liggende VendKortKant. Tryk på **OK**.
- <span id="page-34-3"></span>**9** Gennemgå dine indstillinger på displayet, og tryk på **OK**.
- **10** Tryk på Mono Start eller Colour Start. Hvis du har placeret dokumentet i ADF'en, scanner maskinen dokumentet og begynder at udskrive.

#### **Hvis du bruger scannerglaspladen, s[k](#page-34-1)al du gå til trin**  $\mathbf{\oplus}.$

- <span id="page-34-1"></span>**KN** Når maskinen har scannet siden, skal du trykke på **1** for at scanne den næste side.
- <span id="page-34-2"></span>12 Anbring næste side på scannerglaspladen. Tryk på **OK** for at scanne siden. Gentag trinene  $\mathbf \omega$  og  $\mathbf \omega$ , indti[l](#page-34-2) alle siderne er blevet scannet.
- **13** Tryk på 2 for at afslutte scanning. Maskinen begynder at udskrive.

Berør IKKE de udskrevne sider, før de udskubbes for anden gang. Maskinen udskriver og udskubber første side og trækker derefter papiret tilbage ind i maskinen for at udskrive den anden side.

#### **BEMÆRK**

Hvis dokumentet forårsager papirstop, skal du bruge én af de særlige 2-sidede kopiindstillinger. Vælg Avanceret, og tryk derefter på OK efter tr[i](#page-34-3)n **@**, og vælg 2-sidet 1 eller 2-sidet 2. 2-sidet 1 hjælper med at undgå papirstop, når du kopierer, ved at give blækket længere tid til at tørre. Ved at vælge 2-sidet 2 får blækket mere tørretid, og der bruges også mindre blæk.

### <span id="page-34-6"></span><span id="page-34-0"></span>**Indstilling af dine ændringer som en ny standard**

Du kan gemme indstillingerne for de kopiindstillinger, du bruger mest - f.eks. Kvalitet, Forst./formin., Tæthed, Sidelayout. 2-sidet kopi<sup>1</sup> og Fjern baggrund- ved at indstille dem som standardindstillinger.

<span id="page-34-4"></span><sup>1</sup> Kun MFC-modeller

Disse indstillinger bevares, indtil du ændrer dem igen.

- 1 (MFC-modeller) Tryk på (**COPY**).
- **2** Tryk på **A** eller **▼** for at vælge den nye indstilling. Tryk på **OK**. Gentag dette trin for hver indstilling, du
	- vil ændre.
- $\overline{3}$  Når du har ændret den sidste indstilling, skal du trykke på **a** eller **b** for at vælge Indst. ny std. Tryk på **OK**.
- d Tryk på **1** eller **+** for at vælge Ja.
- e Tryk på **Stop/Exit**.

**7**

Kapitel 7

# <span id="page-35-0"></span>**Gendannelse af alle indstillinger til fabriksstandard**

Du kan gendanne de kopiindstillinger, du har ændret – f.eks. Kvalitet, Forst./formin., Tæthed, Sidelayout, 2-sidet kopi [1](#page-35-1) og Fjern baggrund – til fabriksindstillingerne.

<span id="page-35-1"></span><sup>1</sup> Kun MFC-modeller

<sup>1</sup> (MFC-modeller) Tryk på (**COPY**).

- **2** Tryk på **▲** eller ▼ for at vælge Fabrik.nulst. Tryk på **OK**.
- c Tryk på **1** eller **+** for at vælge Ja.
- 4 Tryk på **Stop/Exit**.

<span id="page-36-0"></span>**A**

# **Rutinemæssig vedligeholdelse**

# <span id="page-36-1"></span>**Rengøring og kontrol af maskinen**

### <span id="page-36-2"></span>**Rengøring af maskinens overflade**

**Rengør displayet som følger:**

#### **VIGTIGT!**

- Tryk på  $\left(\bigcup_{n=1}^{\infty} \mathfrak{g}_{n}\right)$  og hold den nede for at slukke for maskinen. Displayet viser Lukker ned i få sekunder, før maskinen slukker.
- **•** Brug IKKE flydende rengøringsmidler (herunder ethanol).
- a Rengør displayet med en *tør*, blød og fnugfri klud.

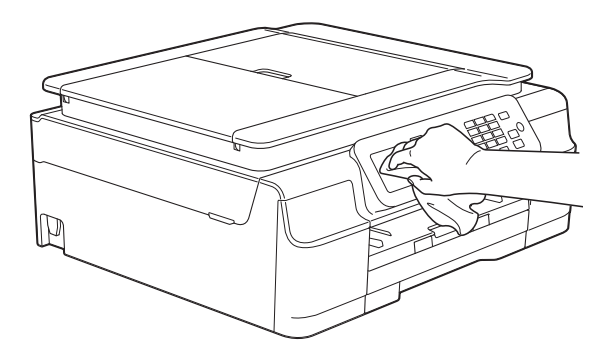

#### **Rengør maskinens overflade som følger:**

#### **VIGTIGT!**

- **•** Brug neutrale rengøringsmidler. Rengøring med flygtige væsker, som f.eks. fortynder eller rensebenzin, beskadiger maskinens overflade.
- **•** Brug IKKE rengøringsmidler, der indeholder ammoniak.
- **•** Brug IKKE isopropylalkohol til at fjerne snavs på kontrolpanelet. Det kan få panelet til at revne.
- Tag papirbakken (1) helt ud af maskinen.

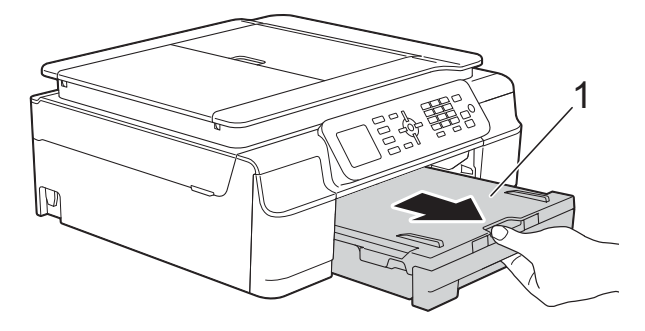

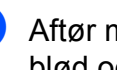

b Aftør maskinens yderside med en *tør*, blød og fnugfri klud for at fjerne støv.

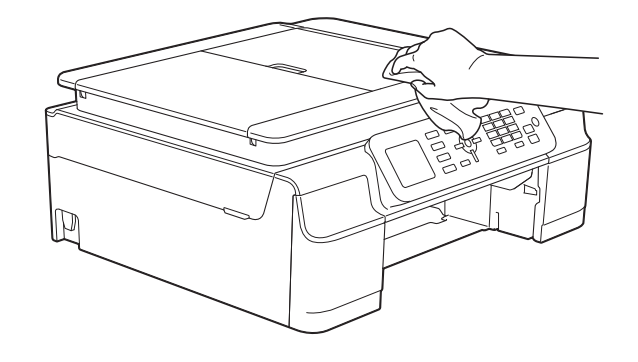

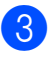

**3** Løft outputpapirbakkens låg, og fjern fremmedlegemer fra papirbakken.

**A**

<span id="page-37-1"></span>4) Aftør papirbakkens inderside og yderside med en *tør*, blød og fnugfri klud for at fjerne støv.

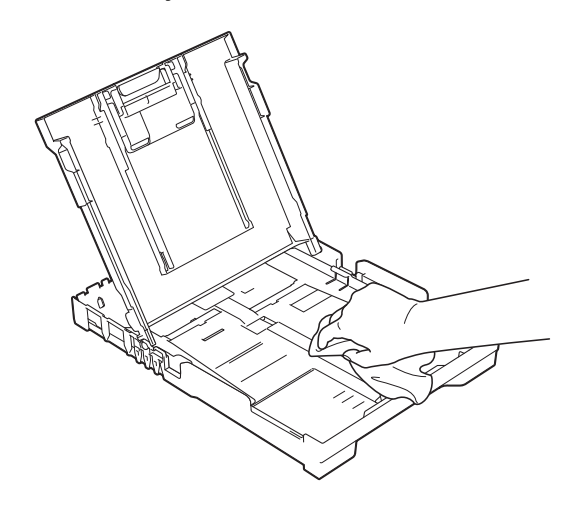

**b** Luk outputpapirbakkens låg, og sæt papirbakken helt på plads i maskinen igen.

### <span id="page-37-2"></span><span id="page-37-0"></span>**Rengøring af maskinens printerplade**

**ADVARSEL**

# $\bigwedge$

Sørg for at trække stikket til maskinen ud af stikkontakten før rengøring af printerpladen for at undgå elektrisk stød.

Sæt begge hænder under plastiktappene på begge sider af maskinen for at løfte scannerlåget på plads.

b Rengør maskinens printerplade (1) og området omkring den ved at tørre evt. spildt blæk af med en blød, *tør* og fnugfri klud.

(MFC-modeller)

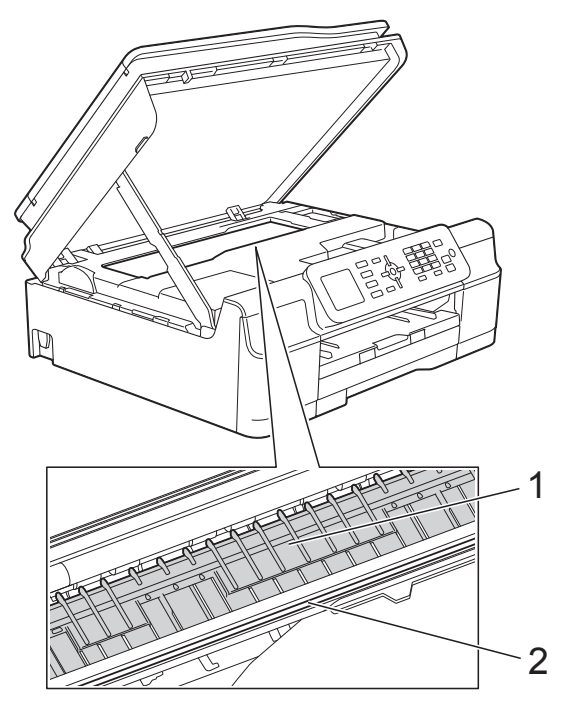

(DCP-model)

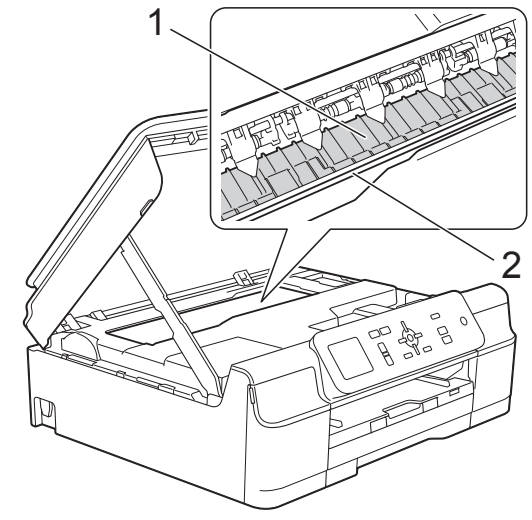

#### **VIGTIGT!**

Rør IKKE ved kodestrimlen (2). Det kan beskadige maskinen.

**3** Løft scannerlåget for at åbne låsen. Skub forsigtigt scannerlågsholderen ned, og luk scannerlåget med begge hænder.

<span id="page-38-1"></span>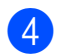

 $\left(4\right)$  Tilslut strømkablet igen.

# <span id="page-38-2"></span><span id="page-38-0"></span>**Rengøring af papirfremføringsrullerne**

Hvis papirfremføringsrullerne er plettet til med blæk, kan det medføre papirfremføringsproblemer.

a Træk stikket til maskinen ud af stikkontakten. Tag papirbakken (1) helt ud af maskinen.

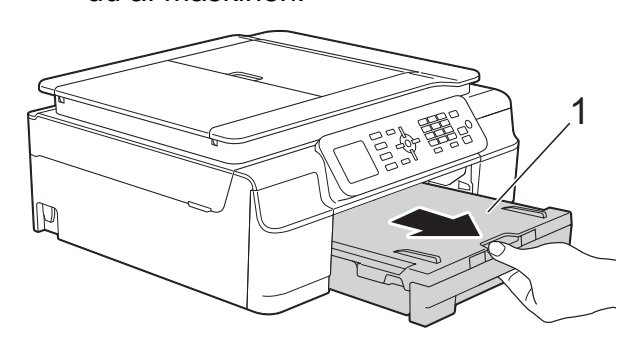

#### **BEMÆRK**

Hvis papirholderklappen er åben, lukkes den, og derefter lukkes papirstøtten.

#### 2 (MFC-modeller)

Rengør forsiden af papirfremføringsrullerne (1) med en bevægelse fra side-til-side med en blød og fnugfri klud, der er fugtet med lidt vand.

Efter rengøring skal rullerne aftørres med en *tør*, blød og fnugfri klud for at fjerne al fugt.

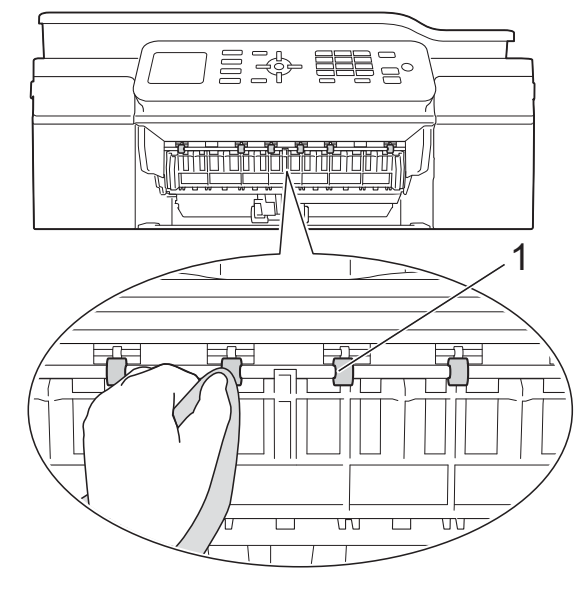

(DCP-model)

Rengør papirfremføringsrullerne (1) med en bevægelse fra side-til-side med en blød og fnugfri klud, der er fugtet med lidt vand.

Efter rengøring skal rullerne aftørres med en *tør*, blød og fnugfri klud for at fjerne al fugt.

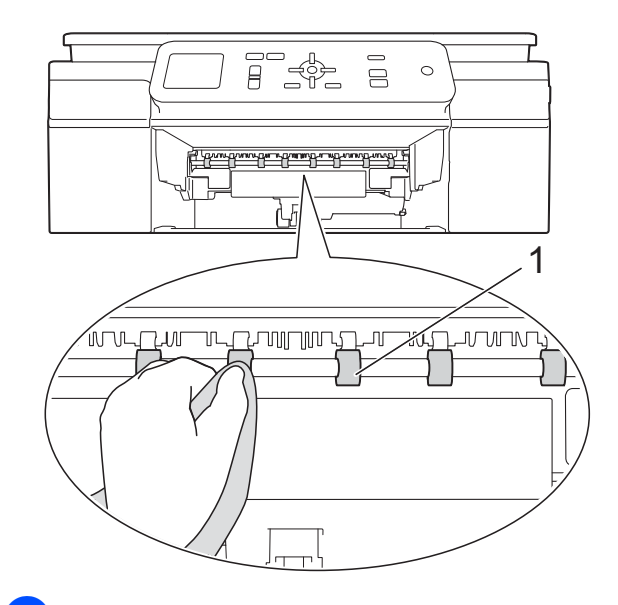

**3** (MFC-modeller)

Løft låget til udredning af papirstop (2), og rengør derefter papirfremføringsrullerne (1) med en blød, fnugfri og lidt fugtig klud.

Efter rengøring skal rullerne aftørres med en *tør*, blød og fnugfri klud for at fjerne al fugt.

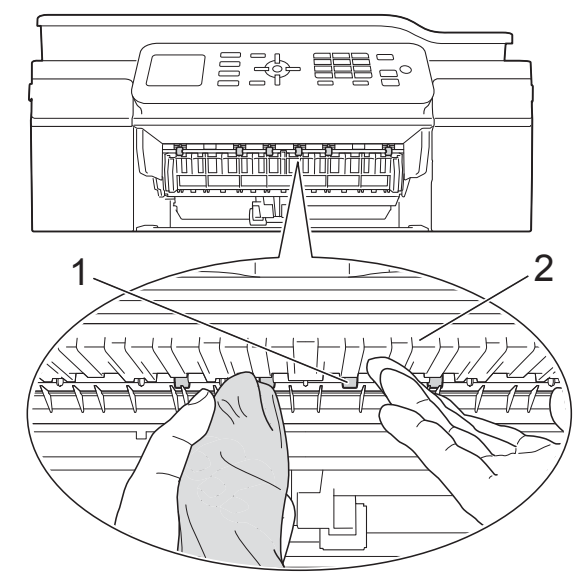

Skub papirbakken helt på plads i maskinen.

**6** Tilslut strømkablet igen.

#### **BEMÆRK**

Brug ikke maskinen igen, før rullerne er helt tørre. Hvis du bruger maskinen, før rullerne er tørre, kan det medføre papirfremføringsproblemer.

# <span id="page-39-0"></span>**Rengøring af papiroptagningsrullerne**

- a Træk stikket til maskinen ud af stikkontakten.
	- Tag papirbakken helt ud af maskinen.

#### **BEMÆRK**

Hvis maskinen har fremført flere sider, når der kun er få ark papir i bakken, skal du rengøre separationspladen (1) med en blød og fnugfri klud, der er fugtet med lidt vand.

Efter rengøring skal pladen aftørres med en *tør*, blød og fnugfri klud for at fjerne al fugt.

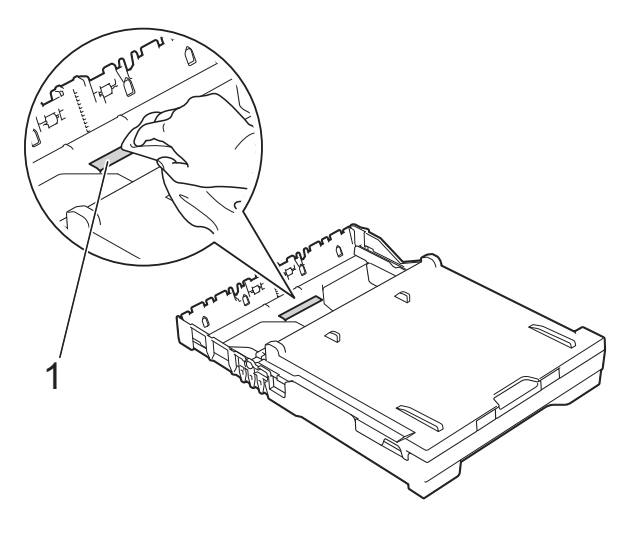

**3** Åbn låget til udredning af papirstop (1) bag på maskinen.

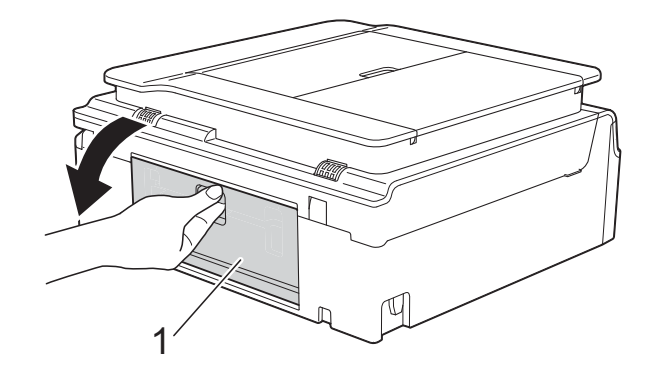

Rengør papiroptagningsrullerne (1) med en blød og fnugfri klud, der er fugtet med lidt vand. Drej langsomt rullerne, så hele

overfladen rengøres.

<span id="page-40-1"></span>Efter rengøring skal rullerne aftørres med en *tør*, blød og fnugfri klud for at fjerne al fugt.

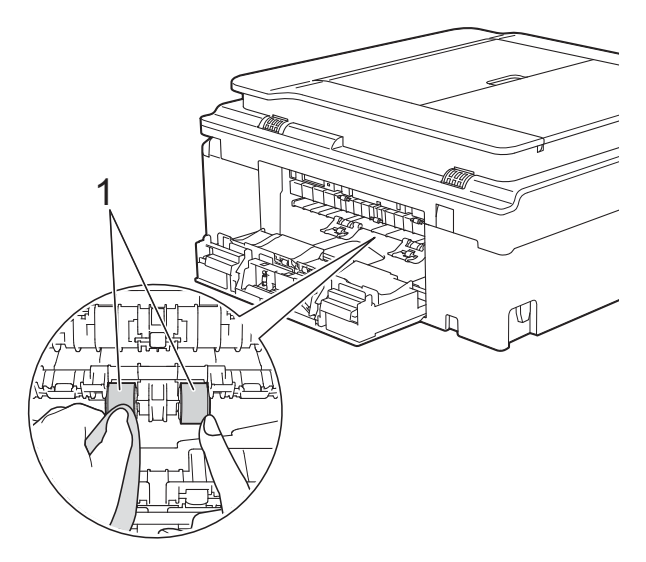

**6** Luk låget til udredning af papirstop. Kontroller, at låget er lukket helt. (DCP-model)

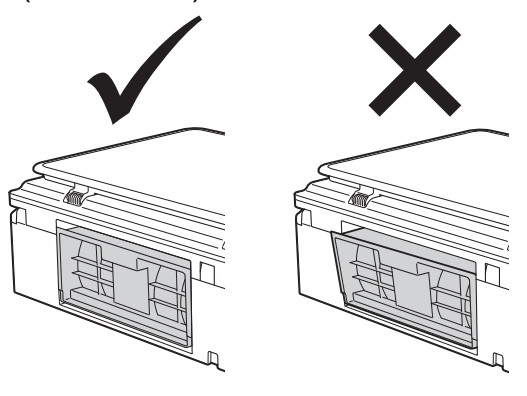

- 6 Skub papirbakken helt på plads i maskinen.
- - Tilslut strømkablet igen.

# <span id="page-40-2"></span><span id="page-40-0"></span>**Kontrol af blækmængden**

Der findes et ikon på displayet, som viser blækmængden, men du kan også bruge tasten **Menu** til at se en stor graf, der viser, hvor meget blæk der er i hver patron.

**1** Tryk på Menu.

b Tryk på **a** eller **b** for at vælge Blæk. Tryk på **OK**.

**3** Tryk på **A** eller **▼** for at vælge

Blækvolume. Tryk på **OK**.

Displayet viser blækmængden.

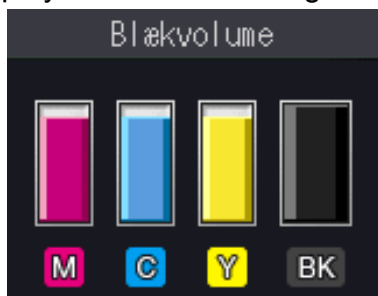

#### **BEMÆRK**

Når blækpatronen er ved at være brugt op, eller der er problemer med den, vises en af følgende ikoner.

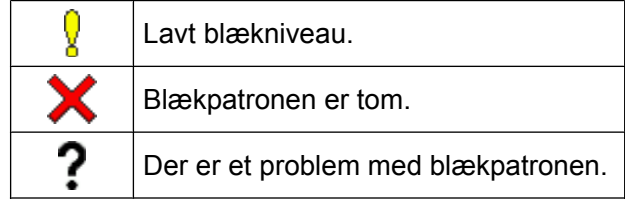

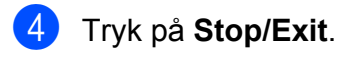

#### **BEMÆRK**

Du kan kontrollere blækmængden fra computeren. (>> Software- og netværksbrugsanvisning).

**A**

# <span id="page-41-2"></span><span id="page-41-1"></span><span id="page-41-0"></span>**Pakning og forsendelse af maskinen**

Når du transporterer maskinen, skal du bruge den originale emballage, der fulgte med maskinen. Følg anvisningerne nedenfor for at emballere maskinen rigtigt.

Reklamationsretten dækker muligvis ikke skader på maskinen, som opstår under transport.

Maskinen bør være tilstrækkeligt forsikret hos fragtmanden.

#### **VIGTIGT!**

Det er vigtigt at lade maskinen "parkere" printhovedet efter et udskriftsjob. Lyt nøje til maskinen, før du trækker stikket ud, for at sikre, at al mekanisk støj er stoppet. Hvis ikke maskinen får lov til at færdiggøre denne proces, kan det medføre udskrivningsproblemer og mulig beskadigelse af printhovedet.

- a Træk stikket til maskinen ud af stikkontakten.
- Sæt begge hænder under plastiktappene på begge sider af maskinen for at løfte scannerlåget på plads. Træk derefter maskinens stik ud af vægkontakten, og tag telefonledningen ud af maskinen.
- c Træk derefter interfacekablet ud af maskinen, hvis det er sat i.

 $\overline{4}$  Løft scannerlåget (1) for at åbne låsen. Tryk forsigtigt scannerlågsholderen ned (2), og luk scannerlåget (3) med begge hænder.

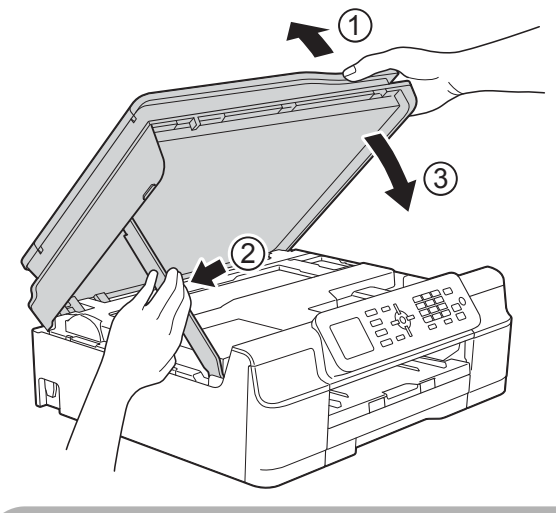

# **FORSIGTIG**

Pas på ikke at få fingrene i klemme, når scannerlåget lukkes.

- 5 Åbn låget til blækpatronerne.
- **6** Fjern alle fire blækpatroner. Tryk på udløserhåndtaget over hver patron for at frigøre den.  $(\rightarrow \rightarrow G$ rundlæggende brugsanvisning: *Udskiftning af blækpatronerne*).

**7** Installer den orange beskyttelsesdel, og luk derefter blækpatronlåget.

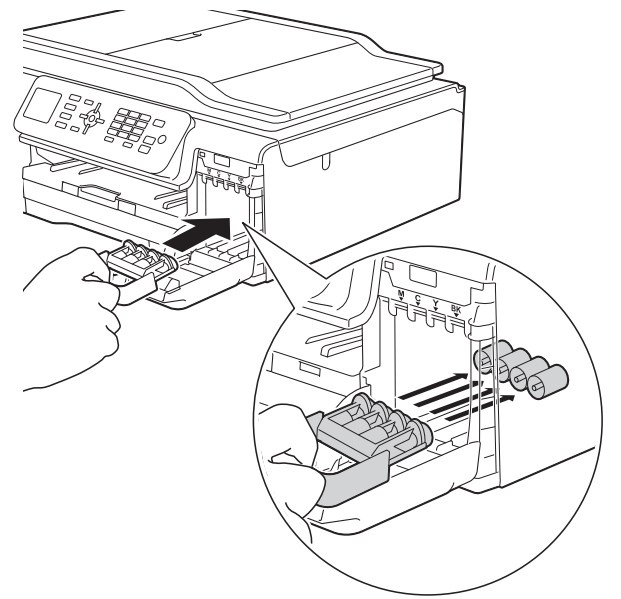

### **VIGTIGT!**

**•** Kontroller, at plastiktapperne på venstre side af den orange beskyttelsesdel (1) er låst korrekt på plads (2).

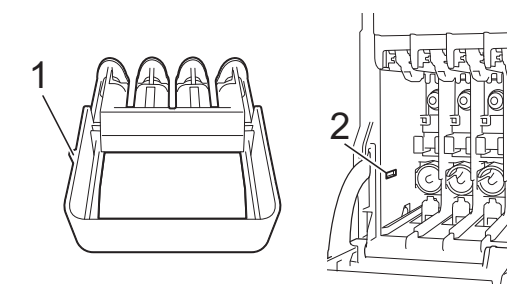

**•** Hvis du ikke kan finde den orange beskyttelsesdel, skal du sende maskinen uden den. Installer IKKE blækpatronerne som en alternativ løsning inden afsendelse.

8 Pak maskinen ind i posen.

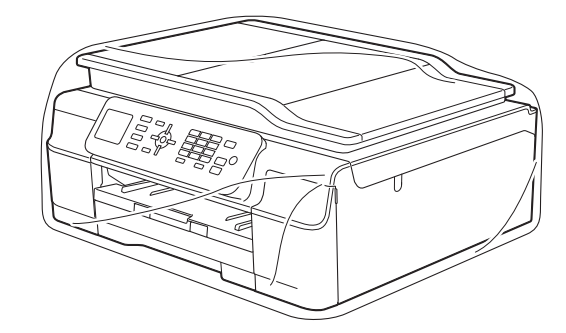

**9** Pak maskinen og de trykte materialer i originalemballagen med det originale pakkemateriale som vist i illustrationen. Pak ikke de brugte blækpatroner i emballagen.

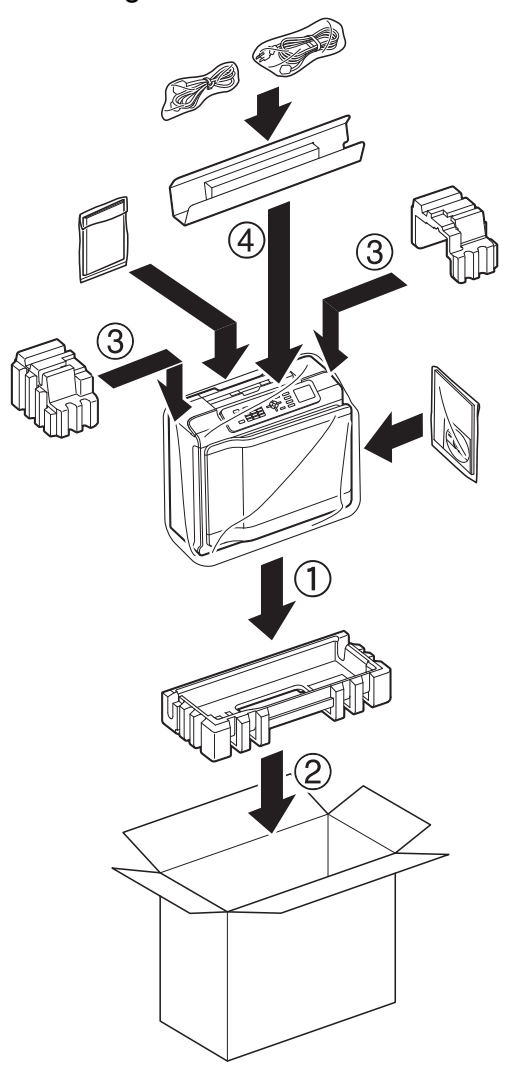

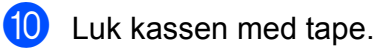

<span id="page-43-0"></span>**B Ordliste**

Dette er en omfattende liste over de funktioner og betegnelser, der forekommer i Brothers brugsanvisninger. Tilgængeligheden af disse funktioner afhænger af den model, du har købt.

#### **ADF (automatisk dokumentfremfører)**

Dokumentet kan placeres i ADF'en, hvorefter der automatisk kan scannes en side af gangen.

#### **Adressebog**

Din liste med hurtigopkaldsnavne og numre, du har gemt med henblik på nemt opkald.

#### **Afsender-id**

De gemte oplysninger, der vises øverst på de sider, som sendes. Oplysningerne inkluderer afsenderens navn og faxnummer.

#### **Automatisk faxtransmission**

Afsender en faxmeddelelse uden at løfte røret på en ekstern telefon.

#### **Automatisk genkald**

En funktion, der sætter maskinen i stand til at kalde op til det sidste faxnummer igen efter fem minutter, hvis faxmeddelelsen ikke gik igennem, fordi linjen var optaget.

#### **Autoreduktion**

Reducerer størrelsen på indgående faxmeddelelser.

#### **Bipperlydstyrke**

Lydstyrkeindstilling for bippet, når du trykker på en tast eller laver en fejl.

#### **Brugerindstillinger**

En udskreven rapport, der viser maskinens aktuelle indstillinger.

#### **CNG-toner**

De specielle toner (bip), som faxmaskinen udsender under automatisk transmission for at fortælle den modtagende maskine, at en faxmaskine ringer op.

#### **Display (LCD)**

Displayet på maskinen, der viser interaktive meddelelser under programmering på skærmen og dato og klokkeslæt, når maskinen er inaktiv.

#### **Dobbelt adgang**

Din maskine kan scanne udgående faxmeddelelser eller planlagte opgaver i hukommelsen samtidig med, at den sender en faxmeddelelse fra hukommelsen, modtager eller udskriver en indgående faxmeddelelse.

#### **ECM (Error Correction Mode)**

Registrerer fejl under faxtransmission og sender de faxsider igen, hvor der var fejl.

#### **Ekstern telefon**

En TAD (Telephone Answering Device) – telefonsvarer eller telefon, der er sluttet til din maskine.

#### **Ekstratelefon**

En telefon, der anvender den samme linje som din faxmaskine, men som er sat i en separat vægkontakt.

#### **F/T Ringetid**

Længden af den tid, som Brothermaskinen ringer (når modtagefunktionsindstillingen er sat til Fax/Tlf) for at give dig besked om at løfte røret for et samtaleopkald, som er besvaret.

#### **Farveforbedring**

Justerer farven på billedet for at få bedre udskriftskvalitet ved at forbedre skarphed, hvidbalance og farvetæthed.

#### **Fax/Telefon**

Du kan modtage faxmeddelelser og telefonopkald. Undgå at bruge denne funktion, hvis du anvender en telefonsvarerenhed (TAD).

#### **Faxjournal**

Giver oplysninger om de sidste 200 indgående og udgående faxmeddelelser. TX betyder Afsende. RX betyder Modtage.

#### **Faxregistrering**

Giver maskinen mulighed for at reagere på CNG-toner, hvis du afbryder et faxopkald ved at besvare det.

#### **Faxtoner**

De signaler, som maskinerne sender, når der afsendes eller modtages faxmeddelelser.

#### **Fin opløsning**

Opløsningen er 203 × 196 dpi. Den bruges til mindre udskrifter og grafik.

#### **Fjernaktiveringskode**

Tast denne kode (**l 5 1**), når du besvarer et faxopkald på en ekstratelefon eller ekstern telefon.

#### **Fjerndeaktiveringskode (kun til Fax/Tlf-funktion)**

Når maskinen besvarer et samtaleopkald, foretager den pseudo-/dobbeltringninger. Du kan besvare en ekstratelefon ved at taste denne kode (**# 5 1**).

#### **Forsinket opkald**

Antallet af ringninger før maskinen svarer i funktionerne Kun fax og Fax/Tlf.

#### **Fotoopløsning (kun sort-hvid)**

En opløsningsindstilling, som bruges til at variere gråtoner for at få den bedste gengivelse af fotografier.

#### **Gruppenummer**

En kombination af hurtigopkaldsnumre, der er gemt på en hurtigopkaldsplacering med henblik på rundsending.

#### **Gråskala**

Gråtonerne er tilgængelige til kopiering, scanning og fotos, der sendes som en faxmeddelelse.

#### **Hukommelsesmodtagelse**

Modtager faxmeddelelser i maskinens hukommelse, når maskinen mangler papir.

#### **Hurtigopkald**

Du kan opsætte navne og numre med henblik på nemt opkald.

#### **Indstillingstabeller**

Korte instruktioner, som viser alle indstillingerne og funktionerne, der er tilgængelige, for at opsætte din maskine.

#### **Innobella™**

Innobella™ er en serie af originale forbrugsstoffer, der tilbydes af Brother. Brother anbefaler blæk og papir fra Innobella™ for at opnå de bedste resultater.

#### **Journalperiode**

Det forudprogrammerede tidsrum mellem automatisk udskrevne

faxjournalrapporter. Du kan udskrive faxjournalrapporten efter behov uden at forstyrre cyklussen.

#### **Kodningsmetode**

Metode til kodning af oplysninger, der er indeholdt i dokumentet. Alle faxmaskiner skal som minimum anvende standarden Modified Huffman (MH). Din maskine kan anvende bedre komprimeringsmetoder, Modified Read (MR), Modified Modified Read (MMR) og JPEG, hvis den modtagende maskine har samme funktionalitet.

#### **Kommunikationsfejl (Komm. fejl)**

En fejl under afsendelse eller modtagelse af faxmeddelelser, der normalt skyldes støj på linjen eller statisk støj.

#### **Kompatibilitetsgruppe**

Muligheden for at en faxenhed kan kommunikere med en anden. Kompatibiliteten er sikret mellem ITU-Tgrupper.

**41**

#### **Kontrast**

Indstilling til kompensation for mørke eller lyse dokumenter ved at gøre faxmeddelelser eller kopier af mørke dokumenter lysere og lyse dokumenter mørkere.

#### **Lysstyrke**

Ændring af lysstyrken gør hele billedet lysere eller mørkere.

#### **Manglende jobs**

Du kan kontrollere, hvilke job der venter i hukommelsen, og annullere job individuelt.

#### **Manuel faxmeddelelse**

Når du løfter røret på den eksterne telefon, kan du høre den modtagende faxmaskine svare, før du trykker på **Mono Start** eller **Colour Start** for at starte afsendelsen af faxmeddelelsen.

#### **Menutilstand**

Programmeringstilstand til ændring af maskinens indstillinger.

#### **Midlertidige indstillinger**

Du kan vælge visse indstillinger for hver faxtransmission og kopi uden at ændre standardindstillingerne.

#### **Nummervisning**

En tjeneste, der er købt hos telefonselskabet, så du har mulighed for at se nummeret (eller navnet) på den, der ringer op.

#### **OCR (optisk tegngenkendelse)**

Nuance™ PaperPort™ 12SE eller Presto! PageManager konverterer et tekstbillede til en redigerbar tekst.

#### **Opløsning**

Antallet af lodrette og vandrette linjer pr. tomme. (Se Standardopløsning, Fin opløsning, Superfin opløsning og Fotoopløsning).

#### **Oversøisk funktion**

Foretager midlertidige ændringer af faxtonerne for at tage højde for støj og statisk støj på oversøiske telefonlinjer.

#### **Pause**

Giver dig mulighed for en forsinkelse på 3,5 sekunder i opkaldssekvensen, mens du foretager et opkald vha. opkaldstastaturet, eller mens du gemmer hurtigopkaldsnumre. Tryk på tasten **Redial/Pause** på kontrolpanelet så mange gange, det er nødvendigt, for længere pauser.

#### **Realtidstransmission**

Når hukommelsen er fuld, kan du sende faxmeddelelser i realtid.

#### **Ringelydstyrke**

Indstilling af lydstyrken for maskinens ringning.

#### **Rundsending**

Muligheden for at sende den samme faxmeddelelse til mere end ét sted.

#### **Scanning**

Den proces, hvor der afsendes et elektronisk billede af et papirdokument til din computer.

#### **Standardopløsning**

203 × 98 dpi (sort/hvid). 203 × 196 dpi (farve). Den bruges til tekst i almindelig størrelse og udgør den hurtigste transmission.

#### **Superfin opløsning (kun sort-hvid)**

203 × 392 dpi. Bedst til meget små udskrifter og stregtegninger.

#### **Søg**

En numerisk eller alfabetisk elektronisk liste over gemte hurtigopkalds- og gruppenumre.

#### **TAD (Telephone Answering Device (telefonsvarer))**

Du kan tilslutte en ekstern TAD til maskinen.

#### **Transmission**

Den proces, der sender faxmeddelelser via telefonlinjerne fra din maskine til den modtagende faxmaskine.

Ordliste

#### **Tæthed**

Ændring af tætheden gør hele billedet lysere eller mørkere.

#### **WLAN-rapport**

En udskreven rapport, der viser resultatet af WLAN-forbindelsen.

#### **XMIT-rapport**

#### **(Transmissionsbekræftelsesrapport)**

En oversigt over hver sendt faxmeddelelse med dato, klokkeslæt og nummer.

<span id="page-47-0"></span>**C Indeks**

# **Numre**

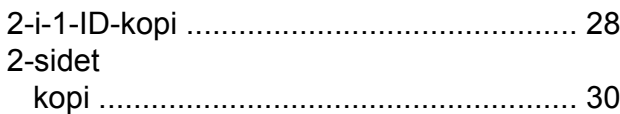

# **A**

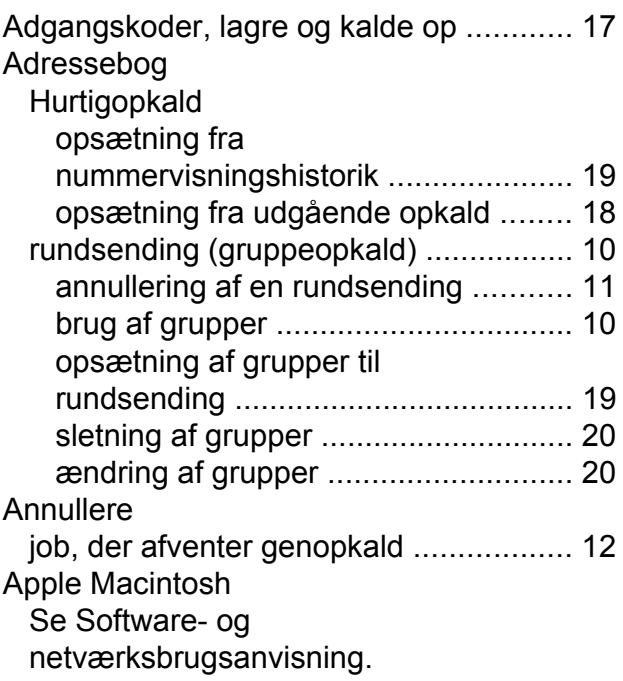

# **B**

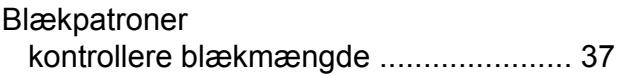

# **C**

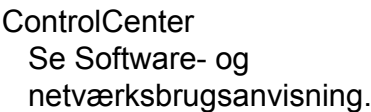

### **D**

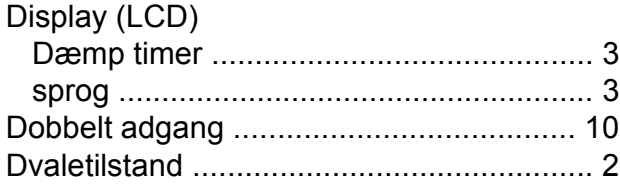

### **F**

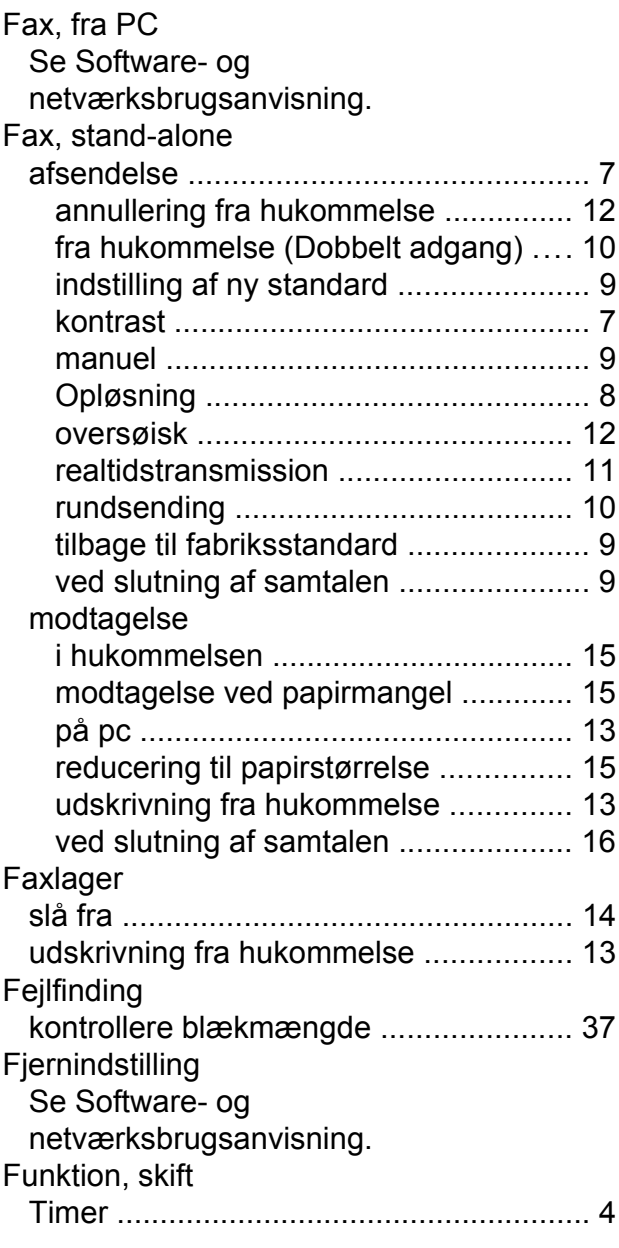

<u> 1990 - Johann Barnett, fransk politiker (</u>

### **G**

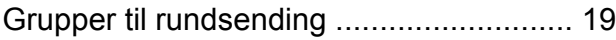

# **H**

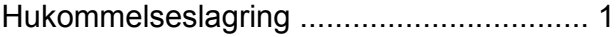

# **K**

# Kopi

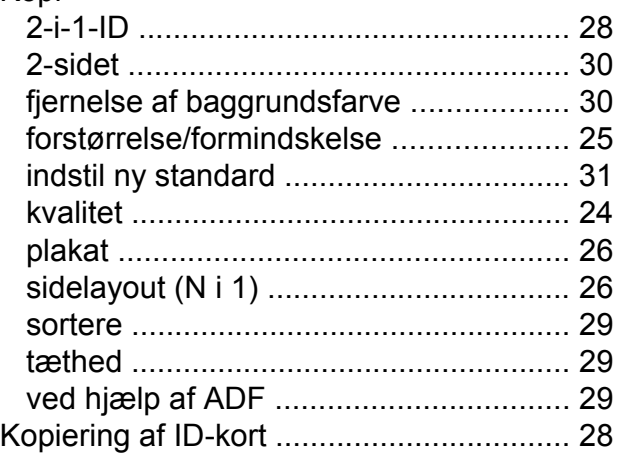

# **M**

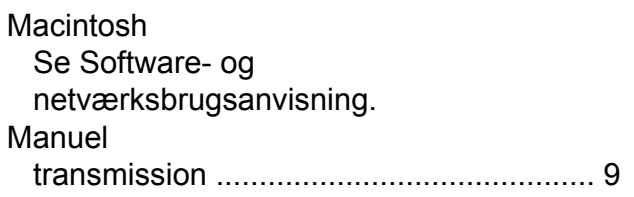

# **N**

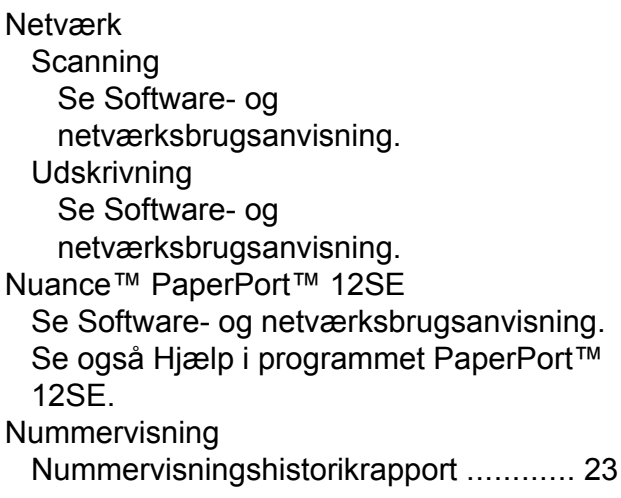

# **O**

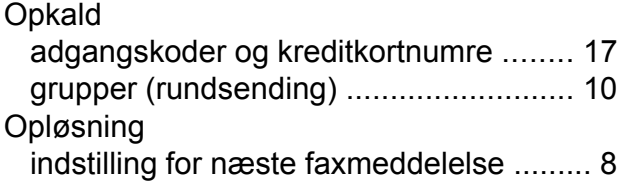

# **P**

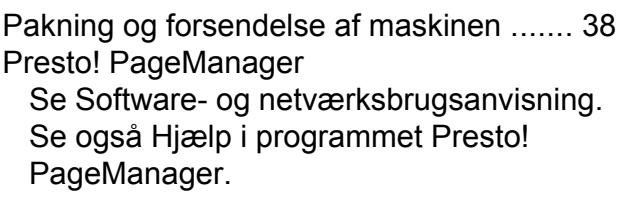

# **R**

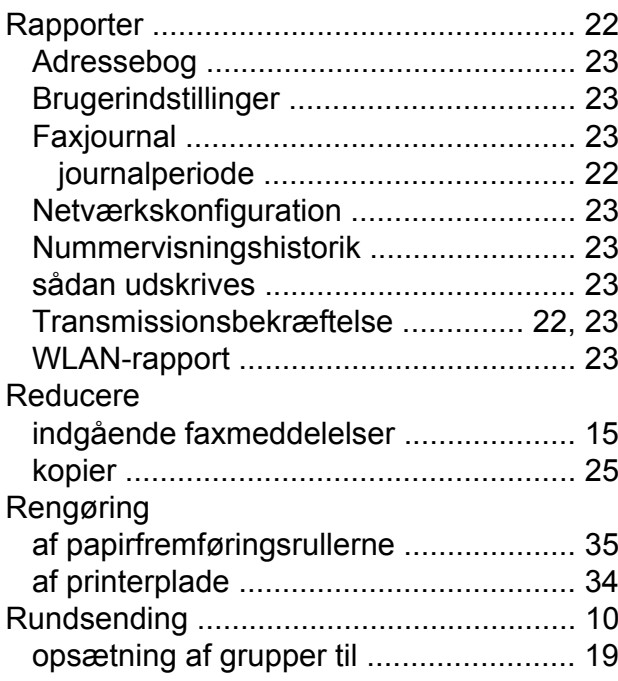

# **S**

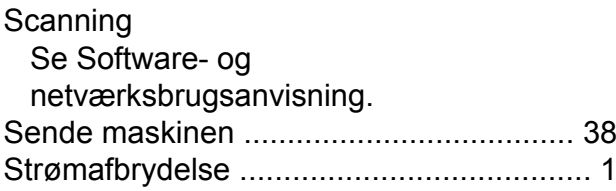

# **T**

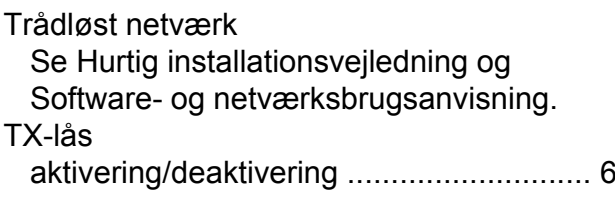

# **U**

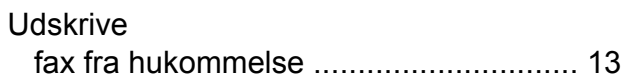

rapport [..................................................](#page-26-2) [23](#page-26-3) **Udskrivning** Se Software- og netværksbrugsanvisning.

### **W**

Windows® Se Software- og netværksbrugsanvisning.

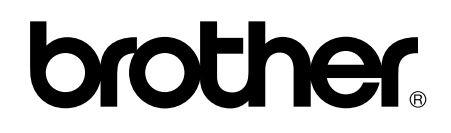

### **Besøg os på internettet <http://www.brother.com/>**

Disse maskiner er kun godkendt til brug i det land, hvor de er købt.

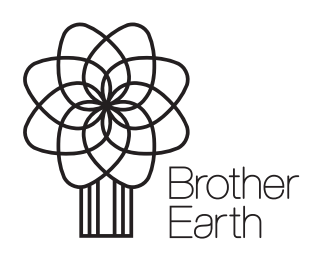

[www.brotherearth.com](http://www.brotherearth.com)